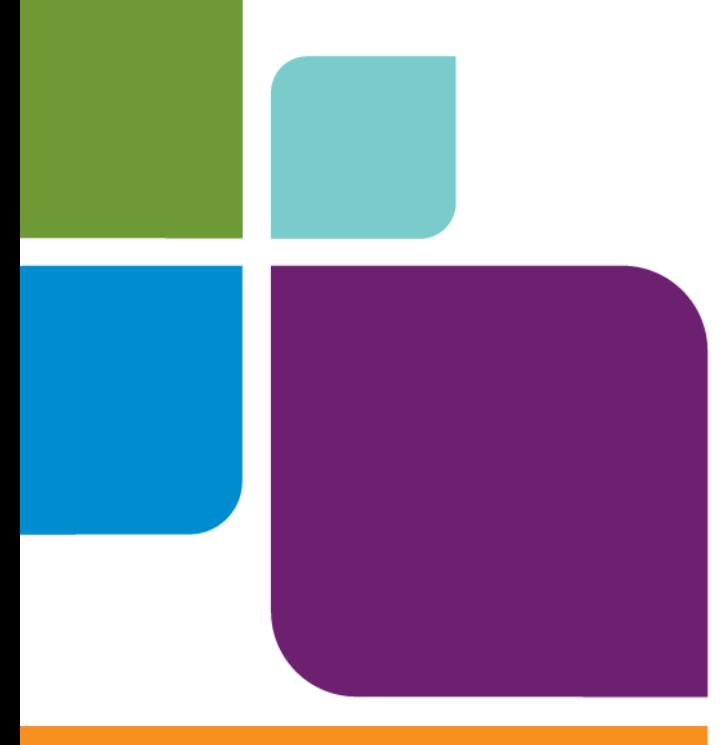

## MapInfo Professional

Version 12.0

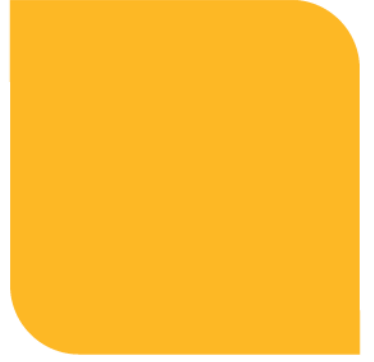

Install Guide

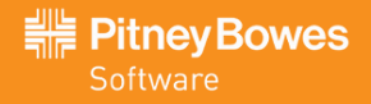

Information in this document is subject to change without notice and does not represent a commitment on the part of the vendor or its representatives. No part of this document may be reproduced or transmitted in any form or by any means, electronic or mechanical, including photocopying, without the written permission of Pitney Bowes Software Inc., One Global View, Troy, New York 12180-8399.

© 2013 Pitney Bowes Software Inc. All rights reserved. Pitney Bowes Software Inc. is a wholly owned subsidiary of Pitney Bowes Inc. Pitney Bowes, the Corporate logo, MapInfo, Group 1 Software, and MapInfo Professional are trademarks of Pitney Bowes Software Inc. All other marks and trademarks are property of their respective holders.

Contact information for all Pitney Bowes Software Inc. offices is located at: **<http://www.pb.com/contact-us>**.

© 2013 Adobe Systems Incorporated. All rights reserved. Adobe, the Adobe logo, Acrobat and the Adobe PDF logo are either registered trademarks or trademarks of Adobe Systems Incorporated in the United States and/or other countries.

© 2013 OpenStreetMap contributors, CC-BY-SA; see OpenStreetMap **<http://www.openstreetmap.org>** (license available at **<www.opendatacommons.org/licenses/odbl>**) and CC-BY-SA **[http://creativecommons.org/li](http://creativecommons.org/licenses/by-sa/2.0)[censes/by-sa/2.0](http://creativecommons.org/licenses/by-sa/2.0)**

libtiff © 1988-1997 Sam Leffler, © 2013 Silicon Graphics Inc. All Rights Reserved.

libgeotiff © 2013 Niles D. Ritter.

Amigo, Portions © 1999 Three D Graphics, Inc. All Rights Reserved.

Halo Image Library © 1993 Media Cybernetics Inc. All Rights Reserved

Portions thereof LEAD Technologies, Inc. <sup>©</sup> 1991-2013. All Rights Reserved.

Portions © 1993-2013 Ken Martin, Will Schroeder, Bill Lorensen. All Rights Reserved.

ECW by ERDAS <sup>©</sup> 1993-2013 Intergraph Corporation, part of Hexagon Group and/or its suppliers. All rights reserved.

Portions © 2013 Intergraph Corporation, part of Hexagon Group All Rights Reserved.

MrSID, MrSID Decompressor and the MrSID logo are trademarks of LizardTech, A Celartem Company. used under license. Portions of this computer program are copyright © 1995-1998 LizardTech, A Celartem Company, and/or the university of California or are protected by US patent nos. 5,710,835 or 5,467,110 and are used under license. All rights reserved. MrSID is protected under US and international patent & copyright treaties and foreign patent applications are pending. Unauthorized use or duplication prohibited.

Contains FME® Objects © 2005-2013 Safe Software Inc., All Rights Reserved.

Crystal Reports © 2013 SAP AG, All Rights Reserved. Crystal Reports® and Business Objects™ are the trademark(s) or registered trademark(s) of SAP AG in Germany and in several other countries.

Amyuni PDF Converter © 2000-2013, AMYUNI Consultants – AMYUNI Technologies. All rights reserved.

Civic England - Public Sector Symbols Copyright © 2013 West London Alliance. The symbols may be used free of charge. For more information on these symbols, including how to obtain them for use in other applications, please visit the West London Alliance Web site at **<http://www.westlondonalliance.org>**

© 2006-2013 TomTom International BV. All Rights Reserved. This material is proprietary and the subject of copyright protection and other intellectual property rights owned or licensed to TomTom. The use of this material is subject to the terms of a license agreement. You will be held liable for any unauthorized copying or disclosure of this material.

Microsoft Bing: All contents of the Bing service are Copyright © 2013 Microsoft Corporation and/or its suppliers, One Microsoft Way, Redmond, WA 98052, USA. All rights reserved. Microsoft or its suppliers own the title, copyright, and other intellectual property rights in the Bing service and content. Microsoft, Windows, Windows Live, Windows logo, MSN, MSN logo (butterfly), Bing, and other Microsoft products and services may also be either trademarks or registered trademarks of Microsoft in the United States and/or other countries.

This product contains 7-Zip, which is licensed under GNU Lesser General Public License, Version 3, 29 June 2007 with the unRAR restriction. The license can be downloaded from **<http://www.7-zip.org/license.txt>**. The GNU License may be downloaded from **<http://www.gnu.org/licenses/lgpl.html>**. The source code is available from **<http://www.7-zip.org>**.

Products named herein may be trademarks of their respective manufacturers and are hereby recognized. Trademarked names are used editorially, to the benefit of the trademark owner, with no intent to infringe on the trademark.

June 06, 2013

### **Contents**

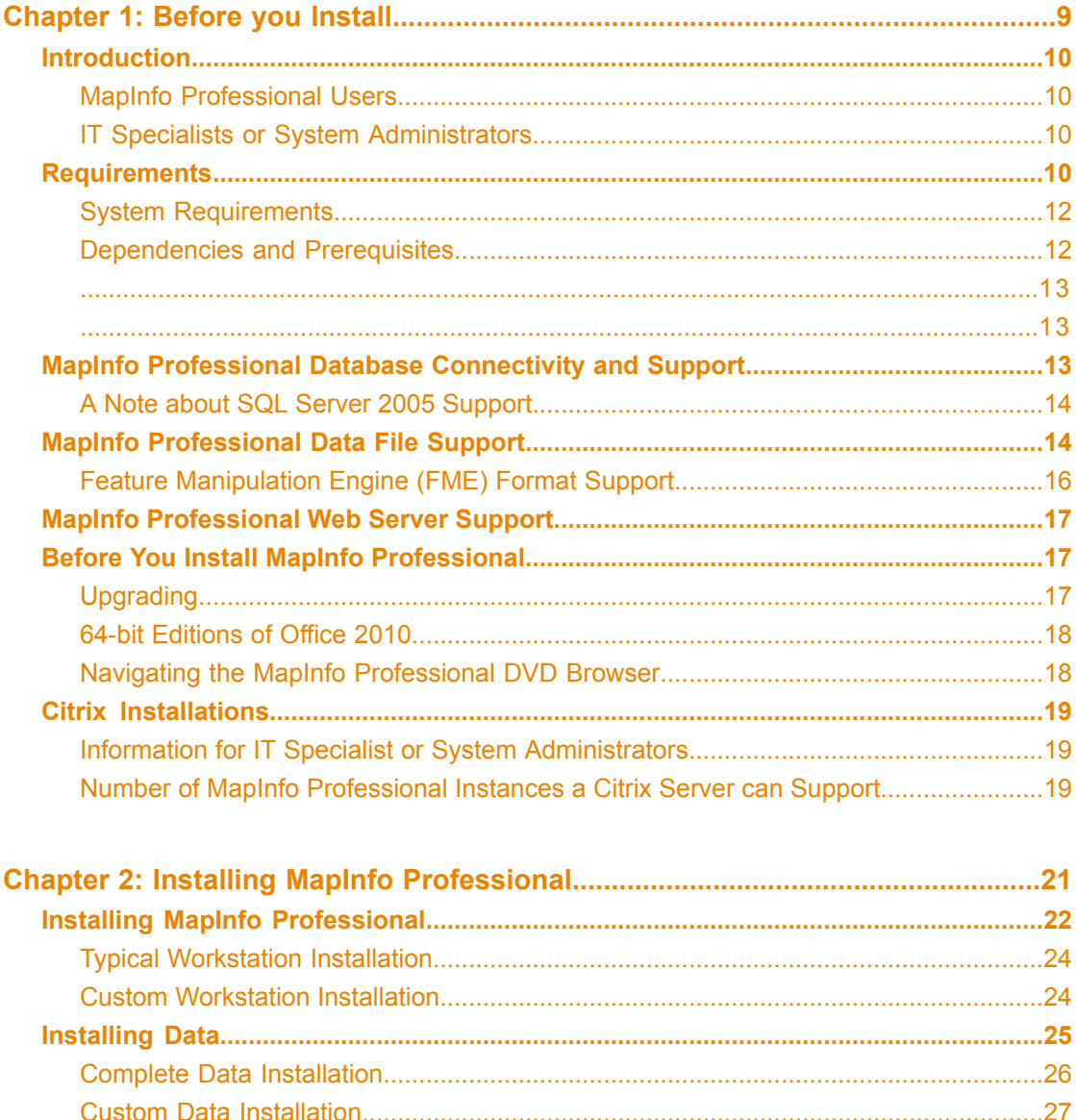

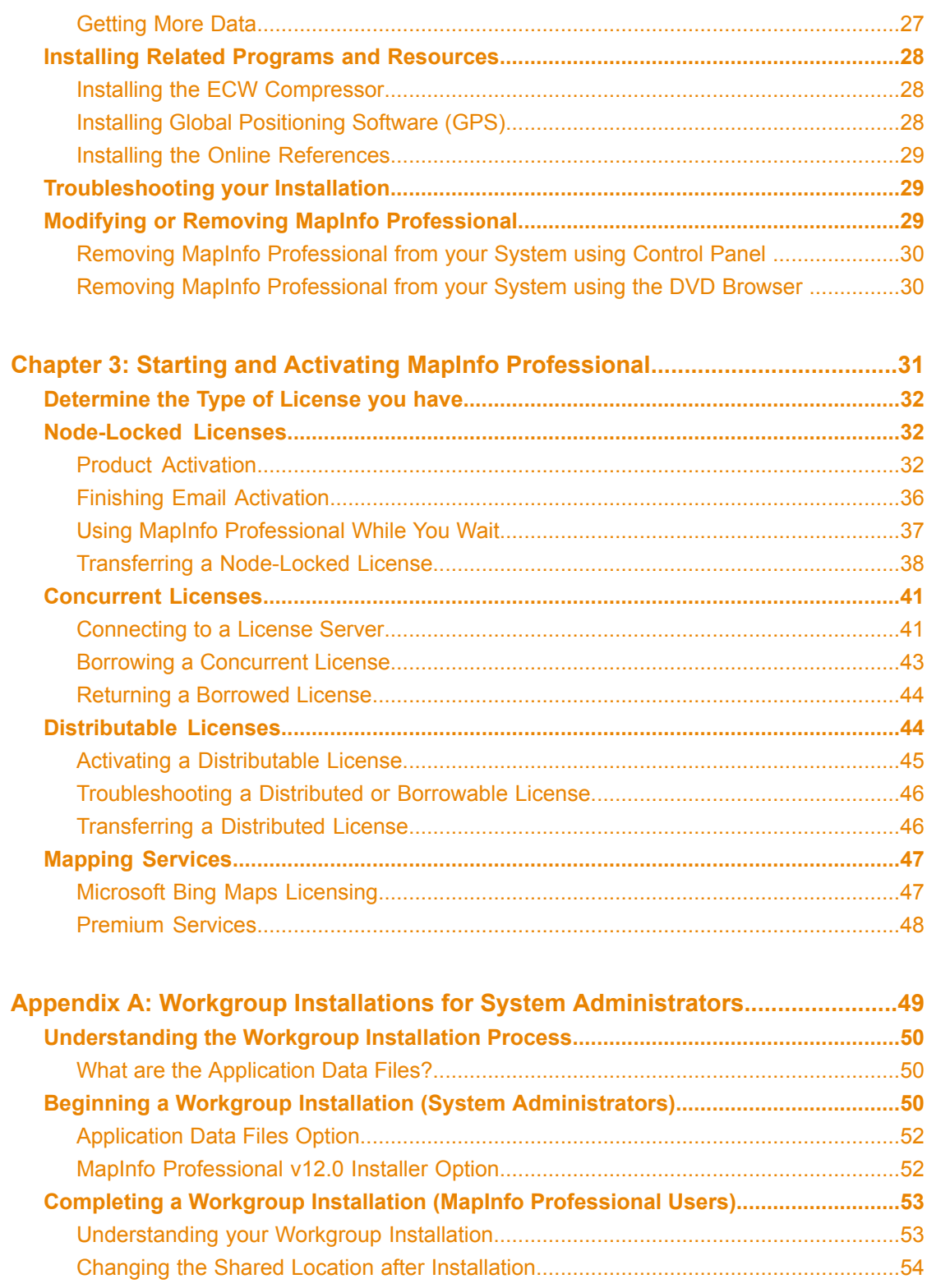

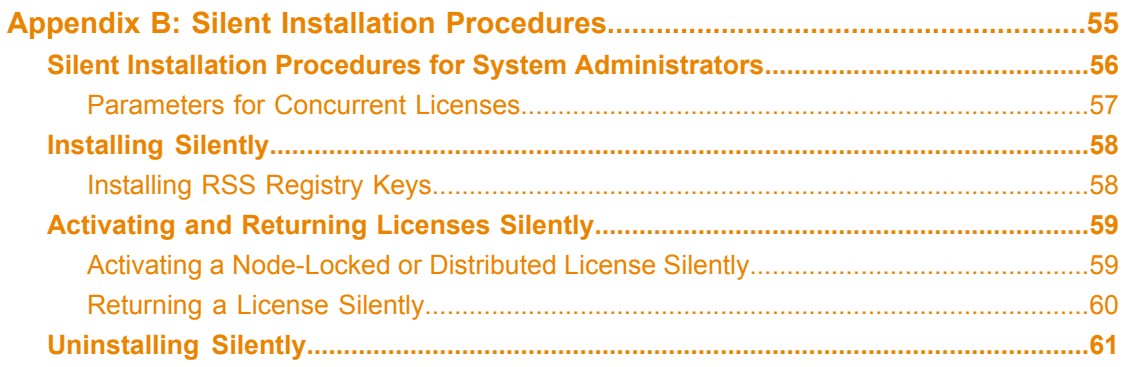

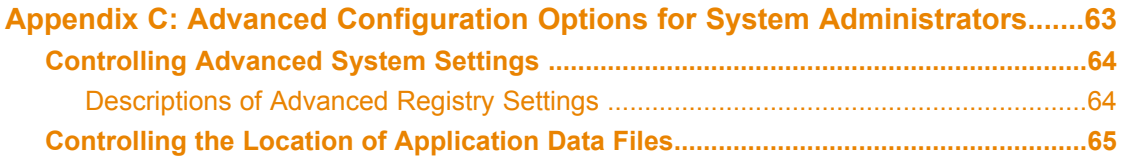

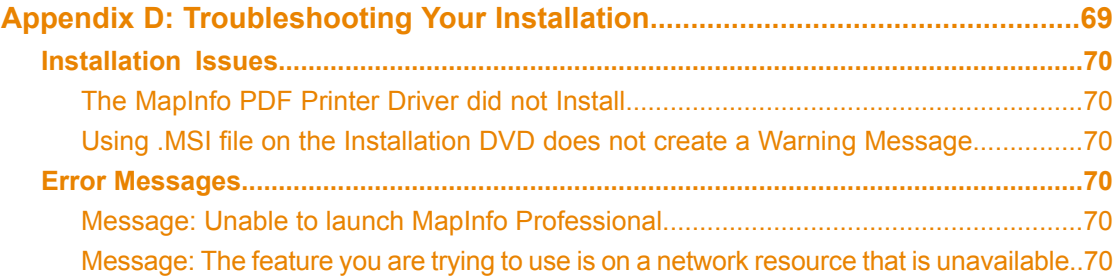

## <span id="page-8-0"></span>**Before you Install 1**

MapInfo Professional is a comprehensive computer mapping tool that lets you perform complex geographic analysis such as redistricting, accessing your remote data, dragging and dropping map objects into your applications, creating thematic maps that emphasize patterns in your data, and much more

This document describes how to install MapInfo Professional to your desktop. It also provides more advanced topics that an IT Specialist or System Administrator would follow for installing MapInfo Professional within an organization.

For information about how to work with MapInfo Professional, see the *MapInfo Professional User Guide* after installing MapInfo Professional.

#### **In this section:**

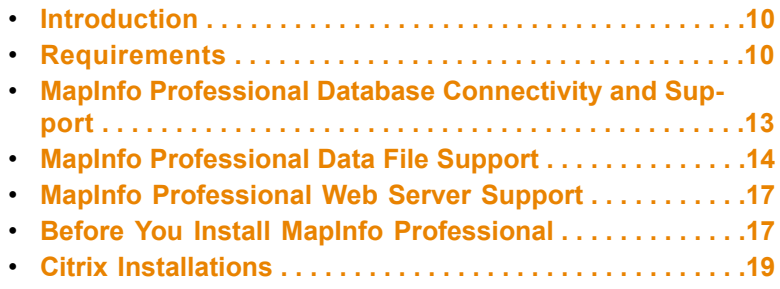

### <span id="page-9-0"></span>**Introduction**

This document is organized in two parts. The first provides information and instructions necessary for installing MapInfo Professional to a user's desktop. The second, titled **Advanced Topics for System Administrators**, provides information and instructions necessary to IT Specialists or system administrators who must install MapInfo Professional in an organization.

### <span id="page-9-1"></span>**MapInfo Professional Users**

To install MapInfo Professional on your desktop:

- **1. System [Requirements](#page-9-3)**
- **2. MapInfo [Professional](#page-12-2) Database Connectivity and Support**
- **3. Before You Install MapInfo [Professional](#page-16-1)**

Follow the instructions in **Chapter 2: Installing MapInfo [Professional](#page-21-0)**.

To remove MapInfo Professional from your desktop, see **Modifying or Removing MapInfo [Professional](#page-28-2)**.

### <span id="page-9-2"></span>**IT Specialists or System Administrators**

System administrators installing MapInfo Professional should refer to the chapters in the second part of this document, see **Advanced Topics for System Administrators**, which contains information for installing a workgroup, performing a silent installation, and advanced configuration options.

### <span id="page-9-3"></span>**Requirements**

Below are the guidelines for minimum and recommended system requirements. Note that hardware requirements do vary based on your use of the product and your system. In general, a higher processor speed, larger memory (RAM) and industry leading graphics cards provide a better user experience and result in better responses from MapInfo Professional. These are the minimum system requirements for MapInfo Professional:

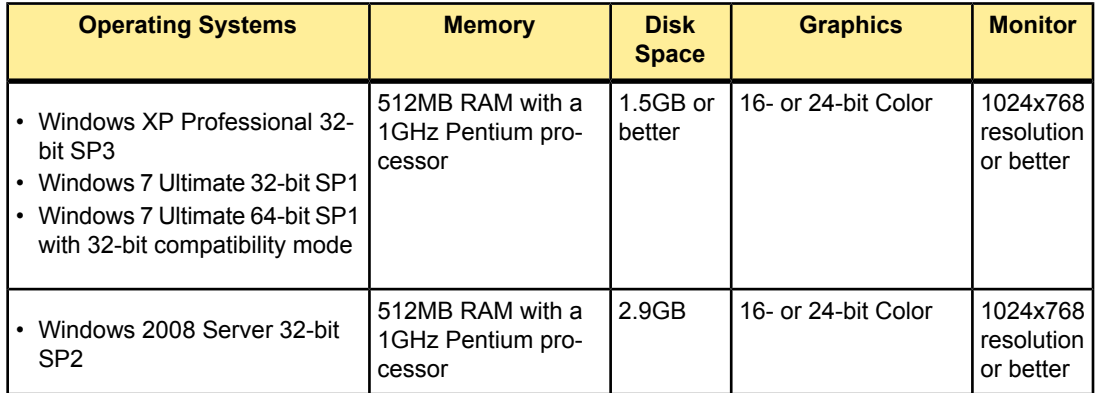

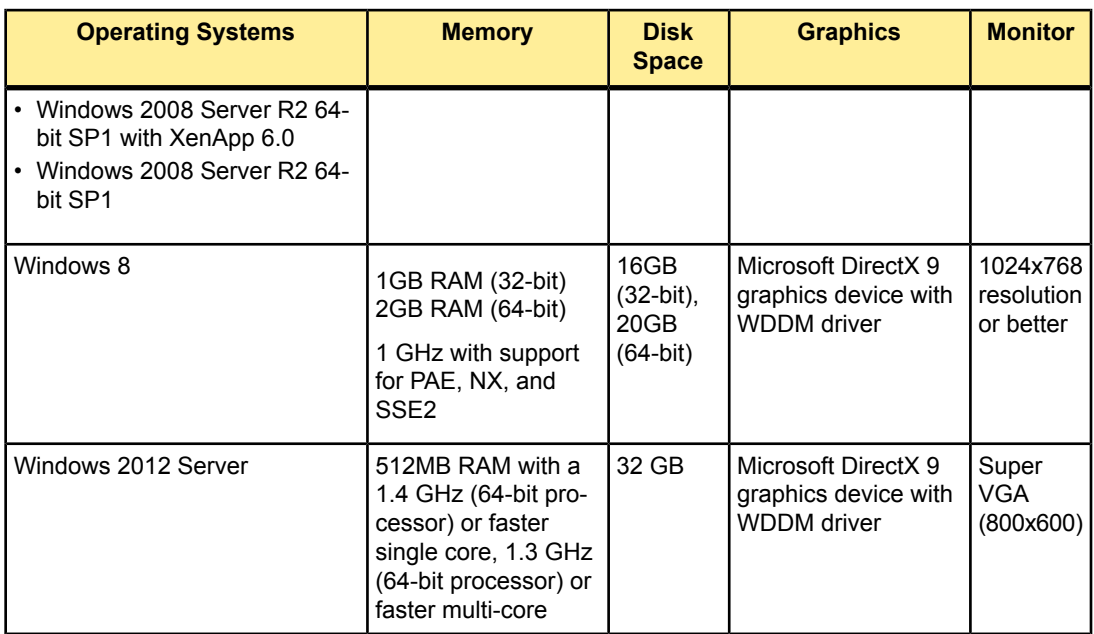

These are the recommended system requirements for MapInfo Professional:

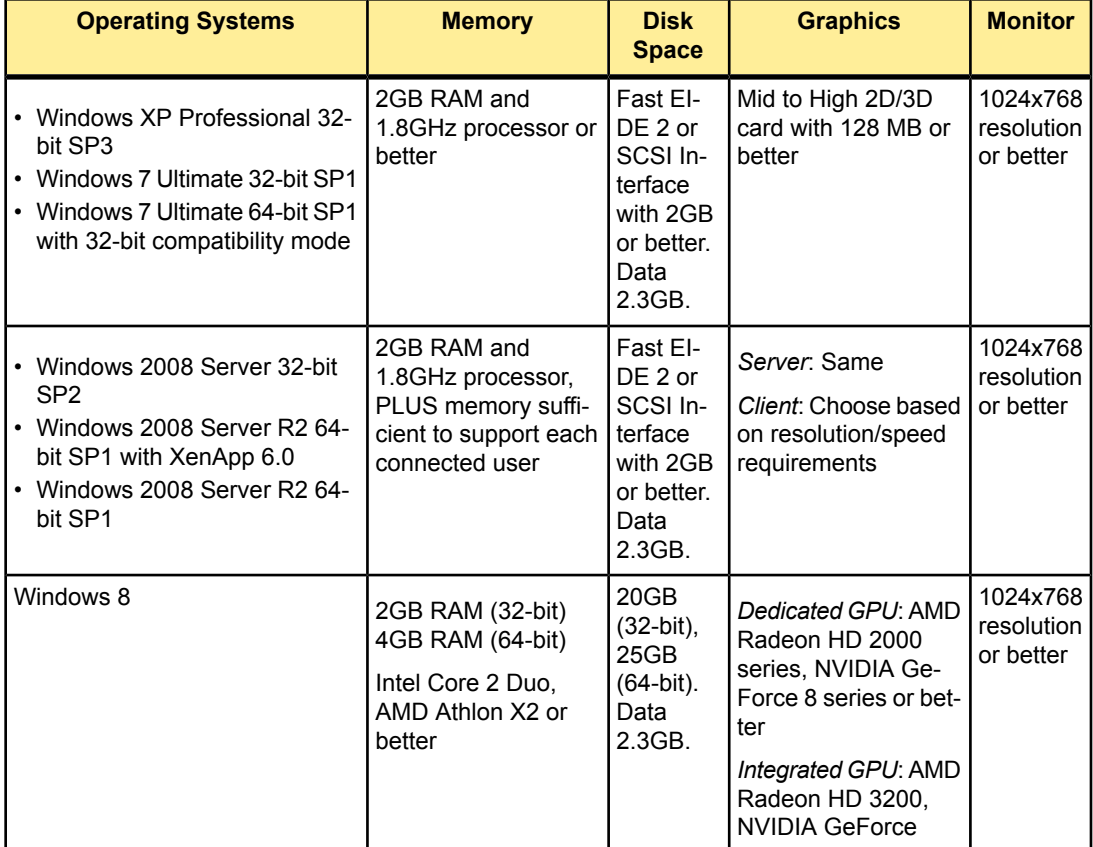

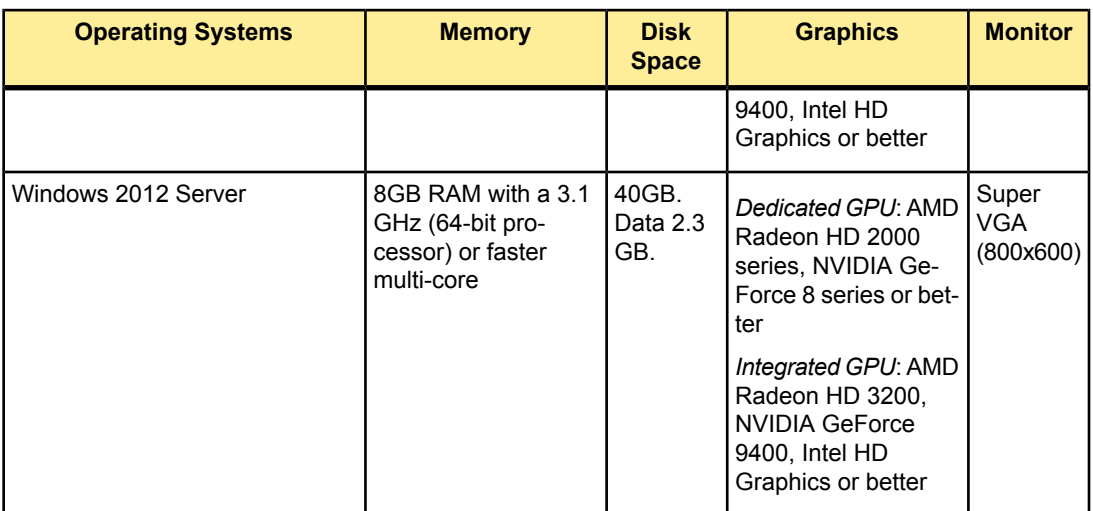

### <span id="page-11-0"></span>**System Requirements**

This product is tested on the following Microsoft Windows Desktop Operating Systems:

- Windows XP Professional 32-bit Service Pack 3 (SP3)
- Windows 7 Ultimate 32-bit SP1
- Windows 7 Ultimate 64-bit SP1 with 32-bit compatibility mode
- Windows 2008 Server 32-bit SP2
- Windows 2008 Server R2 64-bit SP1 with XenApp 6.0
- Windows 2008 Server R2 64-bit SP1
- <span id="page-11-1"></span>• Windows 8 64-bit
- Windows 2012 Server 64-bit

### **Dependencies and Prerequisites**

The install wizard checks for the following and prompts you if not already on your system; you can choose to have the install wizard install these requirements, or cancel the installation if you do not want to proceed.

- Microsoft Office Access database engine 2010—does not install when the 64 bit office 2010 driver is installed
- Microsoft Office Access database engine 2007—only on a 64 bit Operating System that has the 64 bit 2010 driver installed
- Microsoft Visual C++ 2010 SP1 Redistributable Package (x86)
- Microsoft Visual C++ 2012 Redistributable Package (x86)
- Microsoft .NET Framework 4.0 Full
- Hotfix for Microsoft .NET Framework 4 Client Profile (KB2498911)
- Hotfix for Microsoft .NET Framework 4 Client Profile (KB2484832)
- **Note:** Check the Microsoft website for the minimum requirements for these redistributables and updates if installing to an unsupported operating system.

MapInfo Professional installs a file from the Microsoft Windows Presentation Foundation (WPF) toolkit, WPFToolkit.dll file version 3.5, which is necessary for the MetaData Catalog Browser feature.

#### <span id="page-12-0"></span>**VisualStudio 2010 Users**

If you have **VisualStudio 2010** on your computer, you may see a prompt to install the Visual C++ 2010 SP1 Redistributable files when installing MapInfo Professional. This does not alter any existing files for Visual Studio 2010; it only adds an additional file named msdia100.dll to the computer. You can uninstall either VisualStudio 2010 or the Visual C++ 2010 SP1Redistributable without negatively affecting the other.

#### <span id="page-12-1"></span>**VisualStudio 2012 Users**

If you have **VisualStudio 2012** on your computer and have not applied **Update 1** (Visual Studio 2012.1), then the Microsoft Visual C++ 2012 Redistributable Package (x86) installs.

### <span id="page-12-2"></span>**MapInfo Professional Database Connectivity and Support**

MapInfo Professional supports the following spatial database servers:

- Microsoft SQL Server 2005 with SpatialWare 4.9
- Microsoft SQL Server 2008 (also called SQL Server Spatial)
- Microsoft SQL Server 2012 (also called SQL Server Spatial)
- Oracle Spatial 11Gr2, 10Gr2
- PostgreSQL 9.0.3 with PostGIS 1.5
- PostgreSQL 9.x with PostGIS 2.0.x
- SQLite 3.7.13

In order for MapInfo Professional to access a remote database, you must install a client or driver. The following are ODBC drivers that MapInfo Professional supports:

- Microsoft SQL Server 2008 Native Client
- Oracle ODBC Driver 11.2
- Oracle Instant Client version 11.2.0.1.0
- PostgreSQL ANSI ODBC driver 8.x (which comes with PostgreSQL 9.0.3)
- PostgreSQL ANSI ODBC driver 9.01.02 (which comes with PostgreSQL 2.0.x)
- FDO ToolKit 3.7 (used by SQLite)

You can also open tables of data from the following and make them mappable, but only for point data:

- Microsoft Access 2007, 2010, 2012
- Microsoft SQL Server 2005

For more about working with remote database information, see *Accessing Remote Data* and *Setting your Database Connection Preferences* in the *Help System.*

### <span id="page-13-0"></span>**A Note about SQL Server 2005 Support**

Using SQL Server 2005, objects are associated with a schema, which can be associated with many users and each user can be associated with many schemas.

Before SQL Server 2005 the fully qualified name of a database object was:

Server.Database.User.Object

In SQL Server 2005 and higher the fully qualified name of the object is:

Server.Database.Schema.Object

If you leave out the server and database name identifiers, MapInfo Professional uses the current server and database names. If you do not explicitly specify a schema for a user, the server assumes any unqualified object names are in the default schema. Therefore, if you are accessing a SQL Server 2005 or higher database, you need to update any features/functions, tools, and test scripts accessing the objects, including the metadata in the MAPCATALOG, to use the new fully or partially qualified object name.

### <span id="page-13-1"></span>**MapInfo Professional Data File Support**

You can open the following file types using the **File** > **Open** capability in MapInfo Professional:

- **ACCDB**–Microsoft Access 2007 or later files
- **CSV**–Comma Delimited files
- **DBF**–dBASE DBF files
- **MDB**–Microsoft Access files
- **TAB**–MapInfo .TAB files
- **Raster image files**–(\*.bil, \*.sid, \*.gen, \*.adf, \*.img, \*.ntf, \*.ecw, \*.url, \*.tif, \*.grc, \*.bmp, \*.gif, \*.tga, \*.jpg, \*.pcx, \*. jp2, \*.j2k, \*.png, \*.psd, \*.wmf, \*.emf, \*.map)
- **SHP**–ESRI Shapefiles
- **TXT**–Delimited ASCII files
- **WKS**–Lotus 1-2-3 files (\*.wk1, \*.wks, \*.wk3, \*.wk4)
- **WOR**–MapInfo workspace files
- **MWS** apInfo workspace files
- **XLS**–Microsoft Excel files
- **XLSX**–Microsoft Excel 2007 or later files
- **Grid images**–(\*.adf, \*.flt, \*.txt, \*.asc, \*.img, \*.dem, \*.dt0, \*.dt1, \*.dt2, \*.mig, \*.grd). This release does not support .XLSM and .XLSB Excel files.
- Note: Grid Format Direct Support: The following grid handlers support direct read of DEM-USGS Text (.dem); *GTOPO30 (.dem) and DTED levels 1, 2, 3 (.dt0, .dt1, .dt2)*. These grid handlers are readonly; they cannot be used to create grid files during the Create Grid Thematic interpolation process.

Using the Universal Translator, you can import these file format types:

- Autodesk AutoCAD DWG/DXF (.dxf, .dwg)—up to AutoCAD rel 2013
- Bentley MicroStation Design 7 (.dgn)
- Bentley MicroStation Design 8 (.pos, .fc1, .dgn)
- ESRI ArcInfo Export (.e00)
- ESRI ArcSDE
- ESRI Geodatabase (Personal Geodatabase) (.mdb)
- ESRI Shapefile (.shp)
- Google Earth KML (.kmz, kml)
- Spatial Data Transfer Standard, such as TR01CATD.DDF (\*CATD.DFF)
- Vector Product Format (VPF) Coverage, such as POAREA.AFT, POLINE.LFT, POPOINT.PFT (.\*ft)

You can import the following file types into MapInfo Professional using **Table** > **Import**:

- **DXF**–The graphic/data interchange format (DXF) for AutoCAD and other CAD packages
- **GML**–OS MasterMap format
- **GML, XML**–Geographic Markup Language (GML) 2.1
- **IMG**–A file format for MapInfo Professional for DOS image files
- **MBI**–MapInfo Professional Boundary Interchange format (MBI) An ASCII file for MapInfo DOS boundary files.
- **MIF**–MapInfo Professional Interchange Format (MIF) MapInfo Professional's data interchange format (ASCII file format).
- **MMI**–MapInfo DOS MMI
- **Note:** You can download raster handlers for NIMA formats such as ADRG, CADRG, ASRP, CIB, USRP, and NITF formats from the Pitney Bowes Software Inc. website or get them from the Installation DVD.

MapInfo Professional imports graphics and textual information from MapInfo Professional Interchange Format, DXF, MBI, and MMI files. MapInfo Professional imports only graphics from IMG.

These are the Raster image file formats MapInfo Professional supports:

- **ADF**–ArcInfo coverage Data File (ADF)
- **ASC**–ASCII text file
- **BIL**–Satellite Pour l'Observation de la Terre (SPOT) satellite images Spot Image Formats 1.5 and 4.0: 8 Bit Gray, Format 1.5, 8 Bit Gray, Format 4.0, 24 Bit Color, Format 1.5, 24 Bit Color, Format 4.0
- **BMP**–Windows bitmap (BMP) Monochrome: 8 Bit Color, 24 Bit Color
- *filename.\**–Compressed ARC Digitized Raster Graphic (CADRG) format
- *filename.\**–Controlled Image Base (CIB) format
- **ECW**–Enhanced Compression Wavlet (ECW) format handler by ER Mapper
- **EMF**–Enhanced Metafile Format
- **FLT**–Image Filter (FLT)
- **GEN**–ARC Digitized Raster Graphic (ADRG) format
- **GEN**–ARC Standard Raster Product to 1.2 (ASRP) 1.2 format
- **GIF**–Graphics Interchange Format (GIF)
- **GIF**–Graphics Interchange Format (GIF89a) non-interlaced only Monochrome: 8 Bit Color
- **GRC**–MapInfo Vertical Mapper
- **GRD**–MapInfo Vertical Mapper MapInfo Professional treats GRD files as either a grid or raster image. If the associated .TAB file contains a RasterStyle 6 entry, then MapInfo Professional treats the file as a grid.
- **JFIF**–JPEG File Interchange Format (JFIF) 8 Bit Gray, 24 Bit Color, No Subsampling, 24 Bit Color, YUV422 Subsampling, 24 Bit Color, YUV411 Subsampling
- **JP2**–Joint Photographic Experts Group (JPEG) 2000 format MapInfo Professional supports creating JPEG 2000 files using Save Window As and viewing JPEG 2000 files using the LeadTools raster handler.
- **JPG**–Joint Photographic Experts Group (JPG)
- **JPEG**–Joint Photographic Experts Group (JPEG) 8 Bit Gray, 24 Bit Color, No Subsampling, 24 Bit Color, YUV422 Subsampling, 24 Bit Color, YUV411 Subsampling
- **NTF**–National Imagery Transmission Format (NITF) version 2.x format
- **PCX**–ZSoft Paintbrush
- **PCX**–Format Version 5 (Paintbrush Version 3.0) Monochrome, 8 Bit Gray, 8 Bit Color, 24 Bit Color
- **PNG**–Portable Network Graphics (PNG) format
- **PSD**–Photoshop 3.0
- **SID**–MrSID format The MrSID raster handler allows you to open and display raster images compressed in the MrSID format
- **TIF**–Geographic Tagged Image File Format (GeoTIFF)
- **TIF**–Tagged Image File Format (TIFF) TIFF Revision 5.0, Monochrome (Class B), Uncompressed, Monochrome (Class B), PackBits Compression, 8 Bit Gray (Class G), Uncompressed, 8 Bit Color (Class P), Uncompressed, 24 Bit Color (Class R), Uncompressed
- **TIF**–Tagged Image File Format (TIFF) CMYK
- **TIF**–Tagged Information File Format (TIFF) CCITT Group 4
- **TIF**–Tagged Information File Format (TIFF) LZW
- **TXT**–Text
- **TGA**–Targa TGA Truevision File Format Specification 2.0. 8 Bit Gray, 8 Bit Color, 24 Bit Color
- **WMF** Windows Metafile Format (WMF) The raster handler will load a rasterized version of the WMF file.

#### *File Limitations for MapInfo Professional Supported Formats*

Keep the following notes in mind when working with these MapInfo formats:

- MapInfo Professional only supports the DXF file import to release 13 through **Table** > **Import**. This has been superseded by the Universal Translator and Open Universal Data feature.
- The Open Universal Data feature supports all DWG and DXF formats up to the current AutoCAD release 2013. While it is our company's intention to keep pace with the new releases of FME, if you extend the application to import AutoCAD DWG and DXF files using a newer version of FME before we have upgraded our product, errors may occur.
- <span id="page-15-0"></span>• You can have maximum 500 files open at a time in MapInfo Professional if you remove the HKEY LOCAL MACHINE\SOFTWARE\MapInfo\MapInfo\Common Max Files registry key.
- You can have up to 125 files open at a time for editing in MapInfo Professional.

### **Feature Manipulation Engine (FME) Format Support**

MapInfo Professional installs with the Feature Manipulation Engine (FME) 2013, which lets you open data directly to avoid having to translate it separately and work with copies of the data in .tab format. This FME opens a variety of Universal Data formats including:

- Autodesk AutoCAD DWG/DXF–Supports AutoCAD file versions up to and including 2010
- Bentley MicroStation Design (V7)–Supports Intergraph Standard File Format (ISFF) Version 7
- Bentley MicroStation Design (V8)–Supports Intergraph Standard File Format (ISFF) Version 8
- ESRI ArcInfo Export (.e00) Supports ArcGIS 10.x
- ESRI ArcSDE Supports ArcSDE 10.x
- ESRI Geodatabase (MDB) Supports ArcGIS 10.x
- Google Earth KML Supports KML 2.2
- MapInfo TAB (MFAL) Support MapInfo File Access (MFAL) version 2.4.0.3

To open these data formats in MapInfo Professional, select **File** > **Open Universal Data**.

To translate TAB files using FME in MapInfo Professional, select **Tools** > **Universal Translator**.

For details about all of the FME supported formats, see *FME Readers and Writers (formats supported by FME 2013)* in the *FME Desktop Help*.

To see what is new in FME 2013, see **<http://fmepedia.safe.com/articles/FAQ/Whats-Great-2013>**.

### <span id="page-16-0"></span>**MapInfo Professional Web Server Support**

MapInfo Professional supports the Web Feature Server (WFS) 1.0 and GML 2.0, and supports the Web Map Server (WMS) 1.3. MapInfo Professional also supports the mapping tile servers:

- Microsoft Bing tile server
- MapXtreme.NET tile server
- Google Enterprise tile server

### <span id="page-16-1"></span>**Before You Install MapInfo Professional**

Before installing MapInfo Professional, record your serial number and access code in an easy-to-remember place. You need a valid serial number and access code to complete an installation or an upgrade. Also, complete the postage-paid registration card and return it to Pitney Bowes Software Inc., or register online by accessing the Contact Info option on the DVD Browser.

It is possible that the MapInfo PDF Printer driver may not install when:

- Your IT department has a policy to disallow printer installations. Contact your IT department to check if there is such a policy in place. If there is, then have them temporarily allow printer installation on your machine while you install MapInfo Professional.
- Your anti-malware or anti-spyware is turned on during the installation. Contact your IT department to temporarily stop the anti-malware or anti-spyware on your machine while you install MapInfo Professional.
- <span id="page-16-2"></span>**Note:** If there are concerns about stopping anti-malware or anti-spyware, then try installing MapInfo Professional first and if the MapInfo PDF Printer driver does not install, uninstall MapInfo Professional, stop your anti-malware or anti-spyware, and then reinstall.

### **Upgrading**

If the MapInfo Professional installer detects a current version of the product, or detects that the product had been previously installed, then the installer copies the MAPINFOW. WOR, STARTUP. WOR, and MAPIN-FOW.PRF files from the operating system's system directory to C: \Users \<username<\AppData \Roaming\MapInfo\MapInfo.

On Windows XP the location is, C:\Documents and Settings\<username<\Application Data\MapInfo\MapInfo.

Application data (appdata) files are the non-executable data files that MapInfo Professional uses during operation.

### <span id="page-17-0"></span>**64-bit Editions of Office 2010**

Microsoft recommends installing a 32-bit version of Microsoft Office when you are dependent on using 32-bit applications that interact with Office. In this case, MapInfo Professional is 32-bit application that requires 32-bit drivers to work with Microsoft Office data, such as Access and Excel.

Microsoft offers detailed information at **[http://technet.microsoft.com/en-us/library/ee681792\(v=of](http://technet.microsoft.com/en-us/library/ee681792(v=office.14).aspx)[fice.14\).aspx](http://technet.microsoft.com/en-us/library/ee681792(v=office.14).aspx)**. This web posting includes the following recommendations for which edition of Office 2010 to install:

- If users in your organization depend on existing extensions to Office, such as ActiveX controls, thirdparty add-ins, in-house solutions built on previous versions of Office, or 32-bit versions of programs that interface directly with Office, we recommend that you install 32-bit Office 2010 (the default installation) on computers that are running both 32-bit and 64-bit supported Windows operating systems.
- If users in your organization are Excel expert users who work with Excel spreadsheets that are larger than two gigabytes (2GB), they can install the 64-bit edition of Office 2010. In addition, if you have inhouse solution developers, we recommend that those developers have access to the 64-bit edition of Office 2010 so that they can test and update your in-house solutions on the 64-bit edition of Office 2010.

### <span id="page-17-1"></span>**Navigating the MapInfo Professional DVD Browser**

The initial screen of the MapInfo Professional DVD Browser includes these options:

- **Install Products** From this option you can install MapInfo Professional (including DBMS support and translators), free data, and Install Utilities, including ECW Compressor.
- **What's New** Displays a list and description of new and enhanced features.
- **Online Reference** MapInfo Professional provides links to online reference documents, such as the *MapInfo Professional Install Guide* (this document) and *MapInfo Professional User Guide*, as well as the Adobe Acrobat Reader. These documents are copied into the Documentation subfolder of your installation directory during the installation process.
- **MapInfo Tutorial** From this option you can access the MapInfo Professional Tutorial from the Pitney Bowes Software Inc. web site to learn more about the basic features of the product. To view these tutorials, visit us at **www.mapinfo.com/tutorials**.
- **Other Products** Displays information about MapInfo MapBasic, MapInfo Manager, and other products from our website.
- **Contact Information** Whereever you are, Pitney Bowes Software Inc. is there to help you. Contact us at any of these locations or visit us at **<http://www.mapinfo.com>**
- **Register Online** To register your product, simply click this entry and the wizard walks you through the registration process quickly.
- **Browse DVD** From this option you can review the contents of the DVD. There are additional utilities that may be useful to you that are only available when you browse.

### <span id="page-18-0"></span>**Citrix Installations**

Typically, a Citrix installation is performed by an IT Specialist or a system administrator, but this is not always the case.

There are no special installation instructions for installing MapInfo Professional in a Citrix environment. In addition to the product serial number and access code (supplied on the Product Activation Information Card in the product box), you will also need the MapInfo License Server machine name and port number to activate MapInfo Professional with. Your system administrator will supply this information.

### <span id="page-18-1"></span>**Information for IT Specialist or System Administrators**

In addition to MapInfo Professional, you will also have purchased a MapInfo License Server Utility to activate MapInfo Professional with. Citrix installations require a MapInfo License Server Utility to activate MapInfo Professional. For instructions on how to install and set up a MapInfo License Server for your organization, see the *User Guide* that is provided with the Pitney Bowes Software Inc. License Server.

### <span id="page-18-2"></span>**Number of MapInfo Professional Instances a Citrix Server can Support**

The Citrix server should comply with the basic requirement provided by Citrix.

To determine the amount of RAM required for your Citrix server to serve MapInfo Professional, multiply the base footprint by the number of concurrent MapInfo Professional users. If the footprint is 100M and there are five (5) concurrent MapInfo Professional users, then multiply 5 x 100M = 500M RAM required.

The previous calculation is an estimate, because MapInfo Professional has many dependencies, such as the type of data in use and type and frequency of operations performed. Different operations may have different memory requirements; the following are the most memory intensive operations:

- Running object processing operations, with Clean and Check Regions being most intensive
- Running complex SQL statements
- Editing and drawing objects
- Extensive use of the cosmetic layer
- Extensive labeling

# <span id="page-20-0"></span>**Installing MapInfo 22 Professional**

This chapter provides instructions for installing MapInfo Professional on your desktop. In addition, there are instructions for fixing problems that come up as part of the installation process and for removing MapInfo Professional from your desktop.

### **In this section:**

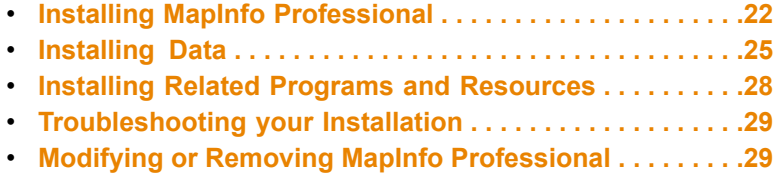

### <span id="page-21-0"></span>**Installing MapInfo Professional**

You must have Administrator rights to run the Installer, and the Installer requires that your TEMP variable be set to a valid directory.

**We strongly recommend that you exit from all Windows programs before beginning Caution: the installation process. If you are upgrading from an earlier version of MapInfo Professional, we recommend that you uninstall before upgrading.**

MapInfo Professional provides its application data files to each user. Called a Per-User install, this functionality runs the first time you run MapInfo Professional or MapInfo Professional client on a machine, and each time the MapInfo Professional Installer is run thereafter. The application data files include, among others, the Pen Styles file, Custom Symbols files, Graph Support files, and Thematic Legend templates. These files allow different users to have custom settings.

To install MapInfo Professional:

- **1.** On the **Launcher** menu, choose **Install Products** from the MapInfo Professional DVD Browser.
- **2.** Choose **MapInfo Professional**.
- **3.** Choose **MapInfo Professional Installer**.

You may see a prompt for permission to continue. Click **Allow** or **Yes** to proceed (if you do not respond and the message times-out, the install is unsuccessful).

- **4.** If any of the prerequisites listed under **[Dependencies](#page-11-1) and Prerequisites** are not already installed on your system, then a prompt displays to install them. Click **Install**. Installing the prerequisites takes several minutes—the status of each prerequisite updates as it installs.
- **5.** If you see a message that MapInfo Professional requires a reboot, click **Yes**. You must reboot to continue with the installation.
- **6.** Click **Next** to continue the process.
- **7.** On the **License Information** screen, review the license. If accepting the terms, click **Next** to continue.
- **8.** On the **Customer Information** screen, type your name, organization name, serial number, and access code in the corresponding fields.
	- **Note:** Do not select the check box. Doing so installs an evaluation copy of MapInfo Professional. If you select to install an evaluation copy, then you may activate your copy after installation with your serial number and activation code.

The serial number and access code are listed on the Product Activation Information Card in the product box and are used to activate your product.

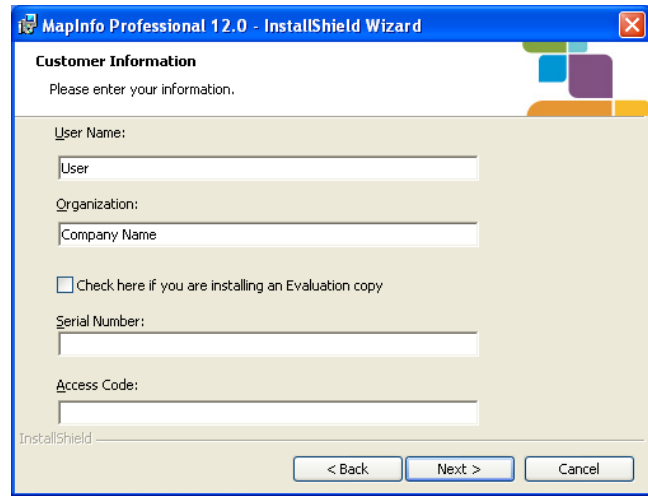

- **9.** Click **Next** to continue.
- **10.** Do one of the following:
	- If your organization purchased node-locked licenses, the third character of your serial number is "**N**". Skip this step and go to **[step](#page-23-2) 12**.
	- If your organization purchased concurrent licenses, the third character of your serial number is "**S**". In this case, the **License Server Name** and **License Server Port Number** fields display on the screen.
		- For more information about node-locked and concurrent licenses, see **Chapter 3: [Starting](#page-30-0) Note: and Activating MapInfo [Professional.](#page-30-0)**

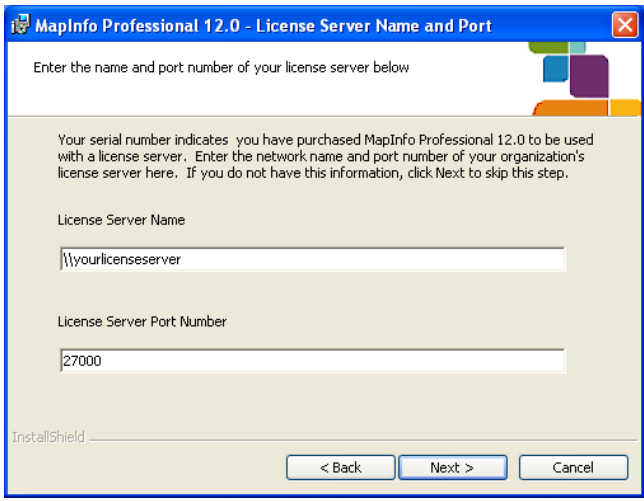

If you know the license server name and port number, type them here. If you do not, you can continue with the installation without filling in the license server name and port number. You will have another opportunity to supply this information when you start MapInfo Professional.

- **11.** Click **Next** to continue.
- <span id="page-23-2"></span>**12.** Select one of the following options:
	- **Typical** Choose this option if you will be using MapInfo Professional as a desktop application including remote database access and connectivity. Continue to **Typical [Workstation](#page-23-0) Installation**.
	- **Custom** Choose this option to restrict the components that are installed by the installation program. For example, you can prevent the installer from adding the help system and tools. Continue to **Custom [Workstation](#page-23-1) Installation**.
- **13.** Click **Next** to continue.

There are no special installation instructions for installing MapInfo Professional in a Citrix environment. Citrix users follow the instructions in **Typical [Workstation](#page-23-0) Installation** to install MapInfo Professional.

### <span id="page-23-0"></span>**Typical Workstation Installation**

**Make sure you have completed the directions in Installing MapInfo [Professional](#page-21-0) before beginning these instructions.**

Choose the **Typical** option to install all MapInfo Professional program files including the Online Help, Tools, Universal Translator, and Crystal Reports.

To continue installing MapInfo Professional:

- **1.** On the **Setup Type** screen, choose **Typical Workstation Installation**.
- **2.** On the **Destination Folder** screen, do one of the following:
	- Click **Next** to accept the destination folder indicated.
	- Click **Change** to create a new path on the **Change Current Destination Folder** screen. Type the new path in the **Folder name** field and click **OK** to continue. Choose to create a new directory name when you have an earlier version of MapInfo Professional installed and you do not want to overwrite that version.
- **3.** Click **Next** to continue.
- **4.** On the **Ready to Install the Program** screen, review your selections to ensure that the path is correct and then click **Install**. To make changes, click **Back**. A progress bar indicates the status of the process.
	- **Note:** If you are using ODBC or Oracle Spatial for database connectivity, we install ODBC Connectivity and Oracle Spatial support by default to simplify the connectivity process.
- **5.** At the end of the installation, the prompt: "Would you like to check our web site for any current updates to our product?" displays. If you have an Internet connection, click **Yes** to access the Pitney Bowes Software Inc. web site containing information about product updates.
- <span id="page-23-1"></span>**6.** When the **Complete** screen displays, click **Finish**.

Continue to **[Installing](#page-24-0) Data** or to **Chapter 3: Starting and Activating MapInfo [Professional](#page-30-0)**.

### **Custom Workstation Installation**

**Make sure you have completed the directions in Installing MapInfo [Professional](#page-21-0) before beginning these instructions.**

Choose **Custom** to select components and drivers within the MapInfo Professional installation program. This is useful when you want to save disk space by not installing the Help System, the documentation, or the MapInfo Professional tools.

To continue installing MapInfo Professional:

- **1.** On the **Setup Type** screen, choose **Custom Workstation Installation**.
- **2.** On the **Custom Setup** screen, you can click on a component to display information about it and the space it requires:
	- **MapInfo Program Files** you must install these files to run MapInfo Professional.
	- **Documentation** installs user guide documents in PDF format.
	- **Tools** installs MapInfo Utilities and Crystal Reports.

Select the components that you do not want to install (all are selected by default) by clicking the **Down Arrow** beside it. From the following menu of options, select **This feature will not be available**.

- This feature will be installed on local hard drive.
- This feature, and all subfeatures, will be installed on local hard drive.
- This feature will not be available.

**Note:** Some components have additional options to the use them from the network.

- **3.** To specify a non-default location for the installation, click **Change**. In the **Change Current Destination Folder** screen, type the new path in the **Folder name** field and click **OK** to continue.
- **4.** To see if you have enough space on your hard drive or other mapped resources, click the **Space** button.

The **Disk Space Requirement** screen displays the disk size, the amount of available space, and the amount of space the selected install would take.

- **5.** After making your custom selections on the **Custom Setup** screen, click **Next**.
- **6.** If you are installing an English language version of Mapinfo Professional, the **Language Setting** screen displays. Select an English language preference and then click **Next**.
- **7.** On the **Ready to Install the Program** screen, click the **Install** button to begin the installation of MapInfo Professional with the features you selected. The **Installing MapInfo Professional** screen displays with a progress bar indicating the status.
- **8.** At the end of the installation, the prompt: "Would you like to check our web site for any current updates to our product?" displays. If you have an Internet connection, click **Yes** to access the Pitney Bowes Software Inc. web site containing information about product updates.
- **9.** On the **Complete** screen, click **Finish**.

<span id="page-24-0"></span>Continue to **[Installing](#page-24-0) Data** or to **Starting and Activating MapInfo [Professional](#page-30-0)**.

### **Installing Data**

To help you get started, Pitney Bowes Software Inc. provides you with some United States-based and world-wide maps you can use as a background to your data.

To work with the sample data after installation, you must install to a folder that has permission to edit (read and write permission). Some folders, such as the Program Files or Program Files (x86) folder, do not have write permission by default when the User Account Control (UAC) is turned on. Consult with your system administrator prior to installing. This does not apply to Windows XP.

To install the free data provided with MapInfo Professional:

- **1.** From the MapInfo Professional DVD, click **Install Products** from the DVD Browser.
- **2.** Click **Introductory Data and Industry Samples**.
- **3.** Click **Install Introductory Data and Industry Samples**.

You may see a prompt for permission to continue. Click **Allow** or **Yes** to proceed (if you do not respond and the message times-out, the install is unsuccessful).

- **4.** On the **Welcome** screen, click **Next** to continue.
- **5.** On the **License Information** screen, review the license. If accepting the terms, click **Next** to continue.
- **6.** On the **Setup Type** screen, choose one of the following options:
	- **Complete** This option installs all datasets. Click **Next** and continue to **[Complete](#page-25-0) Data Install[ation.](#page-25-0)**
	- **Custom** This option lets you choose which datasets to install. Click **Next** and continue to **Custom Data [Installation.](#page-26-0)**

<span id="page-25-0"></span>There are no special installation instructions for installing MapInfo Professional data in a Citrix environment. Citrix users follow the **Complete Data [Installation](#page-25-0)** instructions to install MapInfo Professional data.

### **Complete Data Installation**

#### **Make sure you have completed the directions in [Installing](#page-24-0) Data before beginning these instructions.**

Choose this option to install all of the MapInfo Professional sample data.

To continue installing data using the Complete data instructions:

**1.** On the **Destination Folder** screen, either keep the default location or click **Change** to select a different location to install the data to. The default installation path is  $C:\Perogram$  Files\MapInfo\Data. Click **Next** to continue.

On a 64-bit operating system, the default installation path is  $C:\Per{\text{gram}}$  Files (x86)\Map-Info\Data.

- **2.** On the **Related Products** screen, choose one of the following options and then click **Next**.
	- **MapInfo Professional**.
	- **MapInfo Runtime**

If you will be using the data with both MapInfo Professional and MapInfo Runtime, select **MapInfo Professional**.

- **3.** If you selected **MapInfo Professional** in the previous step, a **Question** dialog box opens. Click **Yes** to create workspace icons for the data.
- **4.** On the **Ready to Install the Program** screen, click **Install**.

You are now ready to work with the sample data.

### <span id="page-26-0"></span>**Custom Data Installation**

#### **Make sure you have completed the directions in [Installing](#page-24-0) Data before beginning these instructions.**

Choose this option to install some of the MapInfo Professional sample data. The data only installs to one folder location.

<span id="page-26-2"></span>To continue installing data using the Custom data instructions:

- **1.** On the **Custom Setup** screen, clicking on a dataset displays information about it and the space it requires. Select the datasets that you do not want to install (all are selected by default) by clicking the **Down Arrow** beside it. Choose an option from the following:
	- This feature will be installed on local hard drive
	- This feature, and all subfeatures, will be installed on local hard drive
	- This feature will not be available
- **2.** To change the install location, click **Change**. The default installation path is C: \Program Files\MapInfo\Data.

On a 64-bit operating system, the default installation path is  $C:\Per{\text{gram}}$  Files (x86)\Map-Info\Data.

- **3.** To see if you have enough space on your hard drive or other mapped resources, click **Space**. The **Disk Space Requirement** screen displays the disk size, the amount of available space, and the amount of space the selected install would take.
- **4.** Click **Next** after making your custom selections.
- **5.** Depending on what data you selected to install in **[step](#page-26-2) 1**, the **Related Products** screen opens. Choose one of the following options and then click **Next**.
	- **MapInfo Professional**.
	- **MapInfo Runtime**

If you will be using the data with both MapInfo Professional and MapInfo Runtime, select **MapInfo Professional**.

- **6.** If you selected **MapInfo Professional** in the previous step, a **Question** dialog box opens. Click **Yes** to create workspace icons for the data.
- <span id="page-26-1"></span>**7.** On the **Ready to Install the Program** screen, click **Install**.

Continue to **Installing Related Programs and [Resources](#page-27-0)** or to **Chapter 3: Starting and [Activating](#page-30-0) MapInfo [Professional](#page-30-0)**

### **Getting More Data**

To learn more about our products, choose **Install Products, Introductory Data and Industry Samples**, and **Obtain More Data** from the MapInfo Professional DVD browser, or after installing MapInfo Professional, click **MapInfo Data Products on the Web** in the **Help** menu. If you have a browser installed, you are automatically connected to Pitney Bowes Software web site, where we provide detailed information about our World Wide Data Products. We have over 350 data products to choose from—products that provide both reliable and current information.

### <span id="page-27-0"></span>**Installing Related Programs and Resources**

This section contains the instructions for installing the ECW Compressor, the Blue Marble GPS, and the documentation associated with MapInfo Professional.

The first time you start MapInfo Professional you must activate your product license. After installing related programs and resources, continue to **Starting and Activating MapInfo [Professional](#page-30-0)**.

#### <span id="page-27-1"></span>**Installing the ECW Compressor**

We recommend that you exit all Windows programs before installing.

The ECW raster handler allows you to open and display raster images compressed in the ECW format.

- **1.** Click **Install Products** from the MapInfo Professional DVD Browser.
- **2.** Click **Additional Utilities**.
- **3.** Click **Install ECW Compressor**.

You may see a prompt for permission to continue or to make changes to this computer. Click **Allow** or **Yes** to proceed (if you do not respond and the message times-out, the install is unsuccessful).

- **4.** On the **Welcome** screen, click **Next** to begin the installation process.
- **5.** On the **Software License Agreement** screen, click **Yes** to accept the terms of the agreement and to continue the installation process.
- **6.** On the **Choose Destination Location** screen, click **Browse** if you want to select a different directory path to install the ECW Compressor to. Click **Next** to continue.
- **7.** On the **Select Program Folder** screen, select the **MapInfo** folder and click **Next**.
- **8.** On the **Setup Complete** screen, select to display the ReadMe file and/or create a shortcut on your desktop, and then click **Finish**.

<span id="page-27-2"></span>The Readme file opens if you selected to display it. The **ECW Compressor** software is accessible from your **Start** menu.

#### **Installing Global Positioning Software (GPS)**

To install Global Positioning Software (GPS) from Blue Marble:

- **1.** Click **Install Products** from the MapInfo Professional DVD Browser.
- **2.** Click **Additional Utilities**.
- **3.** Click **Install GPS Support**.

You may see a prompt to install the Microsoft .NET 2.0 Framework. Click **Yes** to proceed.

You may see a prompt for permission to continue or to make changes to this computer. Click **Allow** or **Yes** to proceed (if you do not respond and the message times-out, the install is unsuccessful).

- **4.** On the **Welcome** screen, click **Next**.
- **5.** On the **Customer Information** screen, optionally enter your user name and organization name and then click **Next**.
- **6.** On the **Destination Folder** screen, click **Change** if you want to select a different directory path to install the Blue Marble's Global Positioning System (GPS) software to. Click **Next** to continue.
- **7.** On the **Ready to Install the Program** screen, click **Install**.

You may see a prompt for permission to continue or to make changes to this computer. Click **Allow** or **Yes** to proceed (if you do not respond and the message times-out, the install is unsuccessful).

**8.** On the **InstallShield Wizard Completed** screen, click **Finish**.

The **Geographic Tracker** software is accessible from your **Start** menu.

### <span id="page-28-0"></span>**Installing the Online References**

MapInfo Professional installs documentation, such as the following, to the Documentation subfolder of your installation directory:

- MapInfo Professional Licensing and Activation
- MapInfo Professional Install Guide
- MapInfo Professional User Guide

To view PDF format documentation files, you will need to install the Adobe Acrobat Reader. This is a free download from **[www.adobe.com](http://www.adobe.com)**.

### <span id="page-28-1"></span>**Troubleshooting your Installation**

The Installer must be run from a drive with a letter such as G: and not from an explicit UNC path. For example, you might have the MapInfo Professional DVD in your computer as USERSPC. Other users may share this device as USERSPC; however, it would not contain a drive letter. The MapInfo Professional Installation program requires a drive letter.

To remedy this situation, map your network drive to a specific drive letter:

- **1.** In Windows Explorer, right-click the shared directory or DVD drive that contains the MapInfo Professional SETUP.EXE and select **Map Network Drive**.
- **2.** Choose a drive letter to map.
- <span id="page-28-2"></span>**3.** Run the Installation Program again from the newly mapped drive letter.

You may see a prompt for permission to continue. Click **Allow** or **Yes** to proceed (if you do not respond and the message times-out, the install is unsuccessful).

### **Modifying or Removing MapInfo Professional**

Use the Program Maintenance feature of the DVD Browser to modify, repair, or remove MapInfo Professional.

To set MapInfo Professional preferences, see *Setting MapInfo Professional Preferences in the* **Note:** *Help System*.

To access Program Maintenance:

- **1.** Click **Install Products** from the MapInfo Professional DVD Browser.
- **2.** Click **MapInfo Professional**.

You may see a prompt for permission to continue. Click **Allow** or **Yes** to proceed (if you do not respond and the message times-out, the install is unsuccessful).

- **3.** Click **MapInfo Professional Installer**.
- **4.** On the **Welcome** screen, click **Next**.
- **5.** On the **Program Maintenance** screen, choose one of the following options:
	- **Modify** to display the **Custom Setup** screen.
	- **Repair** to repair installation errors in the program.
	- **Remove** to remove an existing copy of MapInfo Professional from your system. The installer opens the **Remove the Program** dialog box. Click **Remove** to uninstall the product's programs from your system. Choose the **Programs and Features** option (or in Windows XP, the **Add/Remove Programs** option).

For information on node-locked license transfer options at uninstall, see **[Chapter](#page-30-0) 3: Starting and Activating MapInfo [Professional.](#page-30-0)**

#### <span id="page-29-0"></span>**Removing MapInfo Professional from your System using Control Panel**

To remove MapInfo Professional using the **Control Panel**:

- **1.** Launch the Control Panel.
- <span id="page-29-1"></span>**2.** Choose the **Programs and Features** option (or on Windows XP, the **Add/Remove Programs** option). On Windows 8 for example, from the **Desktop** menu select **Control Panel** > **Programs and Features**. Right-click on **MapInfo Professional 12.0** and select **Uninstall** from the pop-up menu.

### **Removing MapInfo Professional from your System using the DVD Browser**

To uninstall MapInfo Professional:

**1.** Click **Install Products** > **MapInfo Professional Installer** > **MapInfo Professional** from the DVD Browser.

You may see a prompt for permission to continue. Click **Allow** or **Yes** to proceed (if you do not respond and the message times-out, the install is unsuccessful).

- **2.** On the **Welcome** screen, click **Next**.
- **3.** On the **Program Maintenance** screen, click **Remove**.

# <span id="page-30-0"></span>**Starting and Activating MapInfo Professional**

The first time you start MapInfo Professional you are asked to activate your product using the serial number and access code you supplied during the installation. This section describes the activation process for the type of license your organization purchased.

To start MapInfo Professional, do one of the following:

- Double-click the MapInfo Professional icon on your desktop.
- From the **Start** menu, select **MapInfo Professional 12.0** from the Selected Program folder.

#### **In this section:**

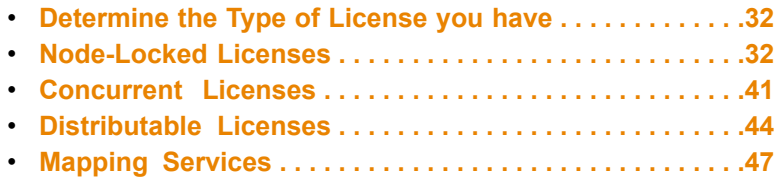

### <span id="page-31-0"></span>**Determine the Type of License you have**

The serial number and access code that you enter during the installation indicates to MapInfo Professional what type of license you have. Depending on the license type, MapInfo Professional will guide you through activating the product (if your organization purchased node-locked licenses) or connecting to a license server (if your organization purchased concurrent or distributable licenses).

To determine what type of license you have:

- If the third character of your serial number is **"N"**, your organization purchased node-locked licenses. For activation instructions, see **[Node-Locked](#page-31-1) Licenses**.
- If the third character of your serial number is **"S"**, your organization purchased concurrent licenses. For activation instructions, see **[Concurrent](#page-40-0) Licenses**.
- If the third character of your serial number is **"D"** or if you have limited access to email, or have installed MapInfo Professional in a Citrix environment, then your organization purchased concurrent non-borrowing serial licenses. Your system administrator will provide you with a license server machine name and port number. For activation instructions, see **[Distributable](#page-43-1) Licenses**.
- If the fourth character of your serial number is **"P"**, your organization purchased Premium licenses. For details on Premium services, see **[Premium](#page-47-0) Services**.

### <span id="page-31-1"></span>**Node-Locked Licenses**

<span id="page-31-2"></span>Node-locked licenses enable you to run MapInfo Professional on a specific computer. If you purchased node-locked licenses, your installation of MapInfo Professional must be activated before you can use it. Activation is the process of acquiring a license from Pitney Bowes Software. This section explains the activation options available for node-locked licenses.

### **Product Activation**

Pitney Bowes Software uses the serial number and access code you supplied during the installation to activate the product. If you need to refer to these numbers again, the serial number and access code are located on the product box and on the Product Activation Information Card.

To activate MapInfo Professional:

**1.** Install MapInfo Professional, if you haven't already, and start the product. When you start MapInfo Professional for the first time after installation, the Activation Wizard launches. The **MapInfo Professional Activation** dialog box opens.

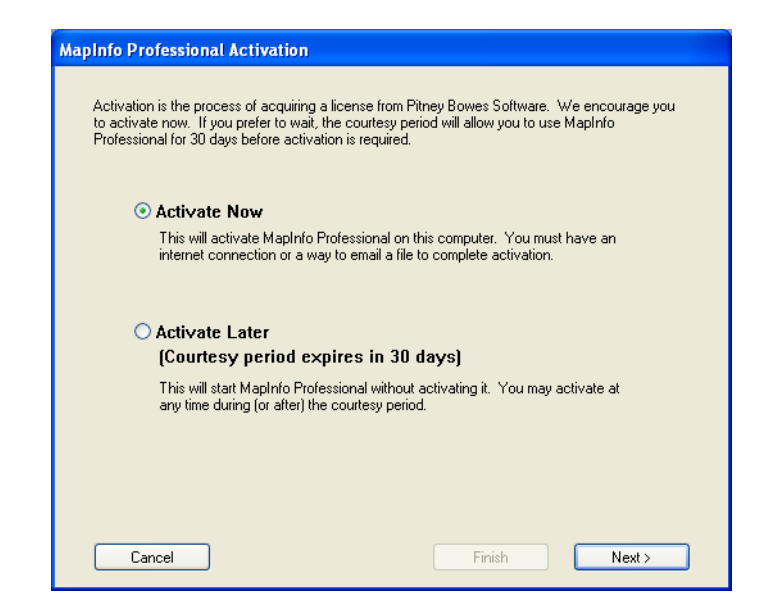

- **2.** Select when you want to activate MapInfo Professional. Select one of the following:
	- **Activate Now**–Select this option to start activation now. For further instructions, continue to **[Ac](#page-32-0)[tivate](#page-32-0) Now**.
	- **Activate Later**–Select this option to start a 30-day courtesy period in which you can use MapInfo Professional without activating the product. For further instructions, continue to **[Activate](#page-32-1) Later**.

#### <span id="page-32-1"></span>**Activate Later**

<span id="page-32-0"></span>If you selected **Activate Later**, the Activation Wizard closes and the courtesy period begins.The courtesy period enables you to use MapInfo Professional immediately and active the product at a time that is convenient for you. Each subsequent time you start MapInfo Professional, a dialog box opens informing you of the time remaining in the courtesy period and giving you the opportunity to activate the product.You must activate MapInfo Professional sometime during the courtesy period to avoid interrupting your work. When the courtesy period ends, you will not be able to use MapInfo Professional until you activate it.

#### **Activate Now**

In the **Select Activation Method** dialog box, select one of the following activation methods and then click **Next**.

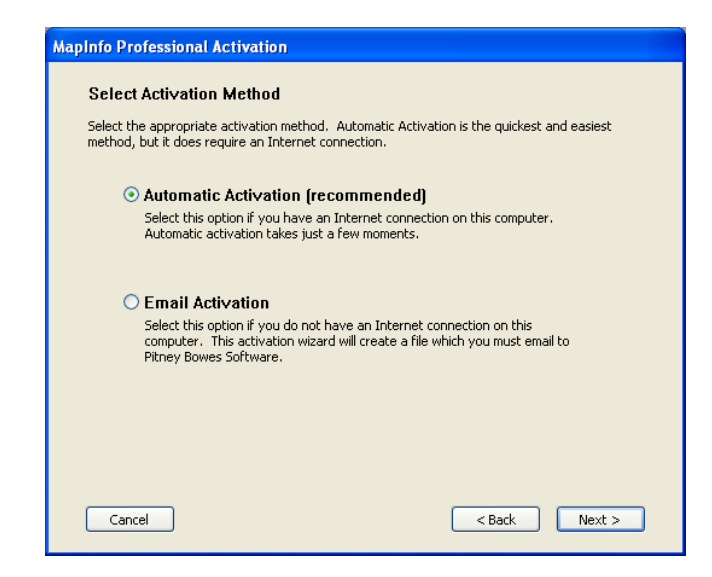

#### *Automatic Activation*

Select the Automatic Activation option if you have an Internet connection. The Activation Wizard will make a one-time connection with a Pitney Bowes Software server. Using the serial number and access code you provided during the installation, the Activation Wizard will retrieve one of the licenses your organization purchased and associate it with your computer.

You are finished with the activation process and you can begin working with your software.

#### *Email Activation*

Select the **Email Activation** option when you do not have an Internet connection. The Activation Wizard will guide you through the creation of an Activation Request file that you must then email to Pitney Bowes Software.

To start email activation:

**1.** In the **Verify Activation Credentials** dialog box, double-check that your serial number and access code are correct and then click **Next**. Click **Edit** if you need to make any corrections.

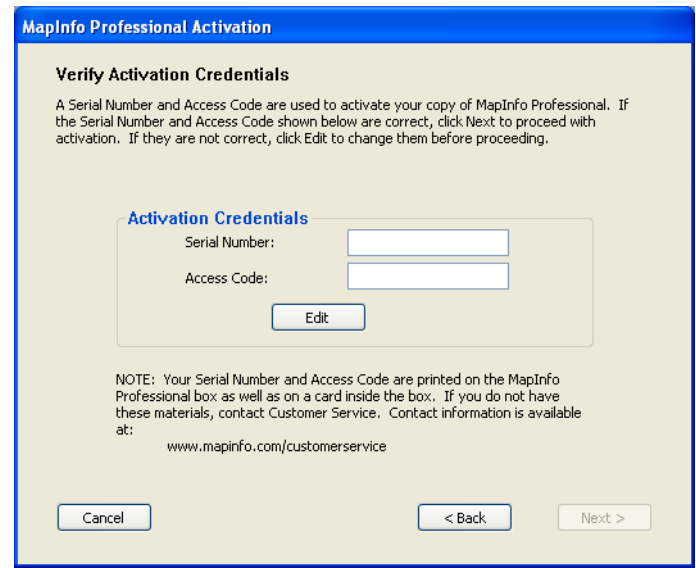

**2.** In the **Specify location to save Activation Request** file dialog box, press Enter, or click **Browse** to select a folder in which to save the Activation Request file and then click **Next**.

The Activation Request contains your serial number and access code, plus information that identifies the computer you are activating on.

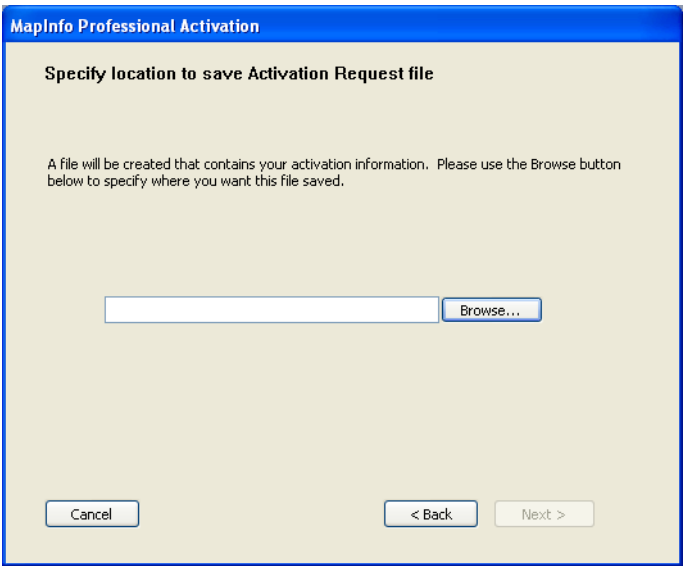

**3.** The **Save this important information** dialog box contains information about your Activation Request file. The **Activation Request File** box shows the full path and filename of the Activation Request file. The **Email address** box shows the email address to send the file to.

Take a few moments to write down the location of the Activation Request file and email address to send the Activation Request file to.

#### **Please do not edit the Activation Request file in any way. If you do, Pitney Bowes Caution: Software may not be able to process it and your activation will be delayed.**

**4.** Click **OK**.

The path and filename of the Activation Request file appear in the box. The Activation Request contains your serial number and access code, plus information that identifies the computer you are activating on.

**5.** Click **OK**.

The Activation Wizard closes and the courtesy period automatically starts.

**6.** Email your Activation Request to Pitney Bowes Software at this address: **activation@mapinfo.com**

### <span id="page-35-0"></span>**Finishing Email Activation**

When you receive the Activation Response file from Pitney Bowes Software, you are ready to finish activating your product.

To finish email activation:

- **1.** Copy the Activation Response file you received from Pitney Bowes Software to an accessible folder on your computer and make note of the location.
- **2.** Open MapInfo Professional. If MapInfo Professional is already open, exit and restart the program. A dialog box opens asking you if you want to finish activating MapInfo Professional.
- **3.** Click **Yes**.
- **4.** In the **Process Email Activation Response** dialog box, click **Browse** to navigate to the location of your Activation Response file.
- **5.** In the **Locate Response file** dialog box, click **Open** when you have located the file. You will see the path and filename of your Activation Response file.

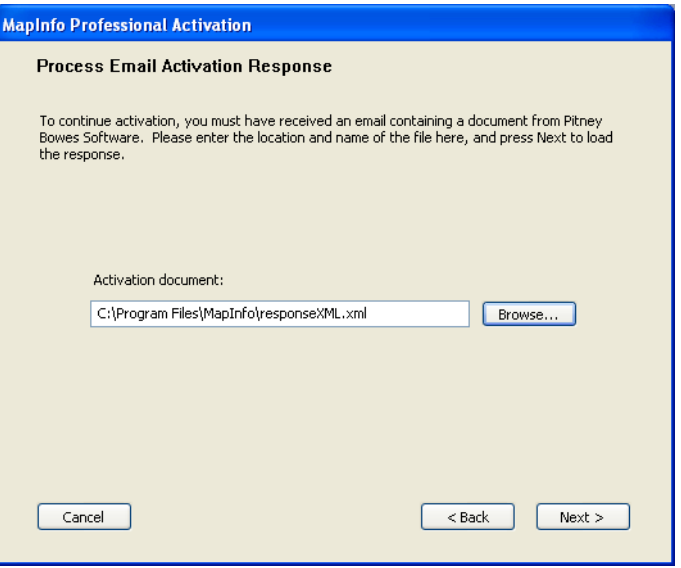

**6.** In the **Process Email Activation Response** dialog box, click **Next**.
An activation message opens telling you that the activation was successful.

**7.** Click **OK**.

The Activation Wizard closes, your product is activated and ready to use.

You are finished, and can delete the Activation Response file (you do not need to keep the file on your computer).

**Note:** To check the status of your activation, choose **Help > About** and review the contents of this dialog box.

#### **Using MapInfo Professional While You Wait**

While you are waiting for Pitney Bowes Software to send you the Activation Response file, you can continue to use MapInfo Professional under the courtesy period. To ensure uninterrupted use, we encourage you to activate before the courtesy period expires.

Each time you open MapInfo Professional subsequent to initiating email activation, a dialog box opens asking if you want to finish activating it. When you receive the Activation Response file from Pitney Bowes Software you are ready to finish activation.

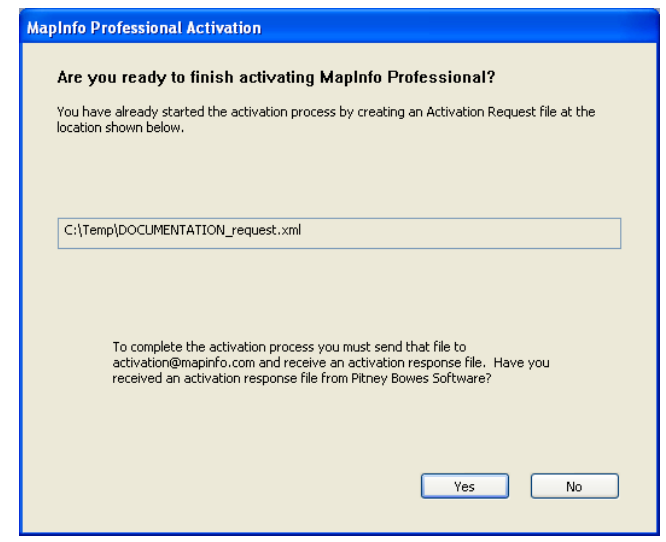

To continue using MapInfo Professional under the courtesy period:

- **1.** In the **Are you ready to finish activating MapInfo Professional** dialog box, click **No**.
- **2.** In the dialog box that opens and provides information about the courtesy period, select one of the following:

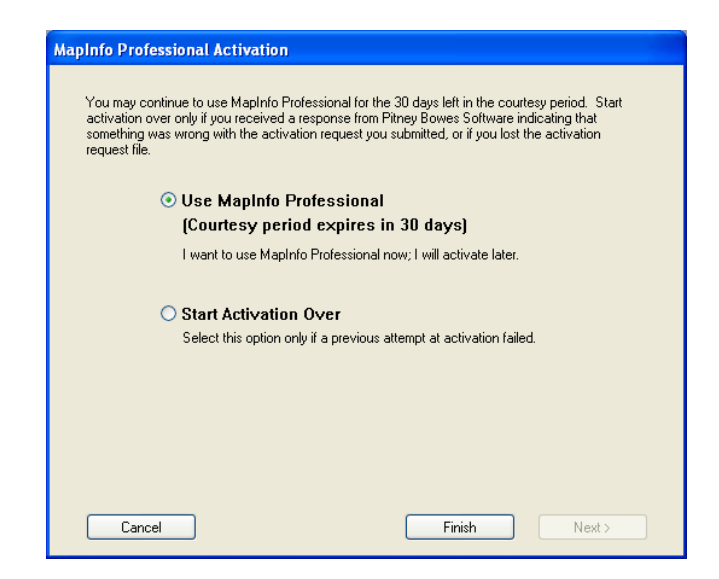

- **Use MapInfo Professional** Select this option if you have not received an Activation Response file yet and you want to use MapInfo Professional under the courtesy period.
- **Start Activation Over** Select this option if previous activation attempts have failed.
- **3.** Click either **Finish** or **Next**.
	- If you selected **Use MapInfo Professional**, click **Finish**. The Activation Wizard closes and MapInfo Professional is ready to use under the courtesy period. You can finish the activation at a later time.
	- If an earlier attempt to activate MapInfo Professional failed, and you selected **Start Activation Over, click Next.** The Activation Wizard restarts, giving you the opportunity to try the activation again.

#### **Transferring a Node-Locked License**

Node-locked licenses (the third character of the serial number is "N") are associated with a particular computer. To use your product on a computer other than the one on which you have it activated, and without consuming another license, you can transfer your license from one computer to another. For example, you received a new computer at work and you want to run your product on the new computer instead of on the old one.

<span id="page-37-0"></span>Note: Your organization is limited to either 10 license transfers per year or two times the number of licenses you have purchased per year, whichever number is greater. For example, an organization with 50 node-locked licenses of MapInfo Professional is permitted 100 transfers per year. This lets you upgrade the entire set of user computers and provides for license transfers, such as when employees change roles.

#### **Transferring Your License to another Computer**

To transfer a node-locked license:

**1.** Open MapInfo Professional.

- **2.** Choose **Help** > **Licensing** > **Transfer license**.
- **3.** In the **MapInfo Professional License Transfer** dialog box, click **Yes**.
- **4.** In the **Select Activation Method** dialog box, select an activation method, either **Automatic Transfer** or **Email Transfer**, and then click **Next**.

<span id="page-38-0"></span>For further instruction, continue to the **[Automatic](#page-38-0) Transfer** section or to the **Email [Transfer](#page-38-1)** section.

#### *Automatic Transfer*

Select the Automatic Transfer option if you have an Internet connection. Your license will be automatically transferred to Pitney Bowes Software. You can retrieve the license by activating MapInfo Professional on another computer.

To start Automatic transfer of license:

- **1.** In the **Select Activation Method** dialog box, select **Automatic Transfer** and then click **Next**. The License Transfer Wizard takes a few moments to transfer the license to Pitney Bowes Software. When this process is finished, a message opens informing you that the transfer was successful.
- **2.** Click **OK**.

<span id="page-38-1"></span>MapInfo Professional closes and can no longer be run from this computer. The license is now available for you to activate MapInfo Professional on another computer.

#### *Email Transfer*

Select **Email Transfer** if you do not have an Internet connection. You will be guided through the creation of a Transfer Request file, which you must then email to Pitney Bowes Software.

To transfer license through Email:

- **1.** In the **Select Activation Method** dialog box, select **Email Transfer** and then click **Next**.
- **2.** In the **Save Transfer Request File** dialog box, enter, or click **Browse** to select the location of the license file to transfer. Click **Next** to continue.
- **3.** In the **Save this important information** dialog box, is information about your Activation Request file. The **Activation Request File** box shows the full path and filename of the Activation Request file. The Email address box shows the email address to send the file to.

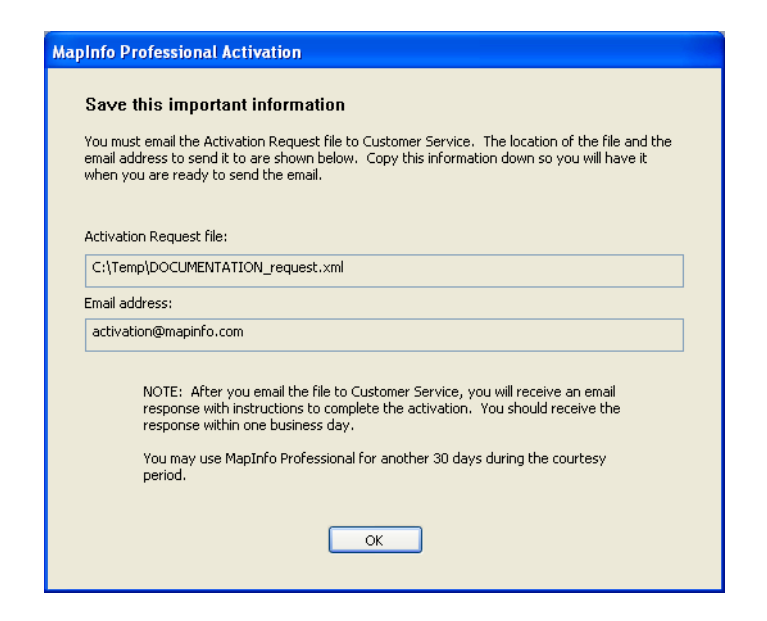

Take a few moments to write down the location of the Transfer Request file and email address to send the Transfer Request file.

- **Caution:** Please do not edit the Transfer Request file in any way. If you do, Pitney Bowes Software may not be able to process it and your activation will be delayed.
- **4.** Click **OK**.

MapInfo Professional closes and can no longer be run on this computer unless you activate it again.

**5.** Email your Activation Request to Pitney Bowes Software at this address: **activation@mapinfo.com**

The license is now available for you to activate MapInfo Professional on another computer.

#### **Uninstall Transfer Options**

If you have a node-locked license and you uninstall MapInfo Professional, you have the option of transferring the license to Pitney Bowes Software.

If you intend to install MapInfo Professional on another computer, transfer the license to Pitney Bowes Software so that the license is available. When you install MapInfo Professional on the desired computer, you will be prompted to activate the product.

If you intend to reinstall MapInfo Professional on the same computer, do not transfer the license. When you reinstall, you can reuse the same license without activating.

When you begin uninstalling MapInfo Professional, the **Transfer License Now ?** dialog box opens.

Do one of the following:

- Click **Yes** to transfer the license to Pitney Bowes Software. The License Transfer Wizard will start and guide you through the transfer process. For more information, see **[Transferring](#page-37-0) Your License to another Computer**.
- Click **No** to keep the license on this computer. The uninstall operation continues. When you reinstall MapInfo Professional, you can reuse the license without activating.

## **Concurrent Licenses**

Concurrent licenses enable you to install MapInfo Professional on any number of computers. A license server, installed and maintained by your organization, limits the number of computers that can run MapInfo Professional at any given time to the number of concurrent licenses purchased by your organization.

In the concurrent licensing scheme, you must connect to a license server on your network to check out a license before you can run MapInfo Professional. Checking out a license is the process of obtaining a license from the license server. You will need to supply the license server machine name and port number to connect to the license server. You can do this either during installation or the first time you run MapInfo Professional. After you have established a license server connection, the check out occurs automatically.

A license server administrator from your organization installs and maintains the license server. The license server administrator must also perform the following tasks:

- Activate the license server to make licenses available for check out.
- Inform users of the license server machine name and port number.

#### **Connecting to a License Server**

If your organization purchased concurrent licenses for MapInfo Professional, you will need to connect to a license server to run the product.

To connect to the license server, MapInfo Professional must have the license server name and port number. Your license server administrator will provide you with this information.

#### **Connecting During Installation**

The installation program will ask you for the license server name and port number. If you know them at install time, enter them. When you start MapInfo Professional, you will be connected to the license server and a license will be checked out automatically.

<span id="page-40-0"></span>If you do not have this information at the time you install MapInfo Professional, the installation program will enable you to continue with the installation without filling in the license server name and port number. You will have another opportunity to connect to the server when you start MapInfo Professional.

#### **Connecting after Installation**

If you did not specify the license server name and port number during product installation, you will be prompted for that information when you start MapInfo Professional. You will also be prompted if MapInfo Professional cannot connect to a running license server using the server name and port number you provided at install.

To connect to the license server after you install MapInfo Professional:

**1.** Start MapInfo Professional. The **Connect to License Server** dialog box opens.

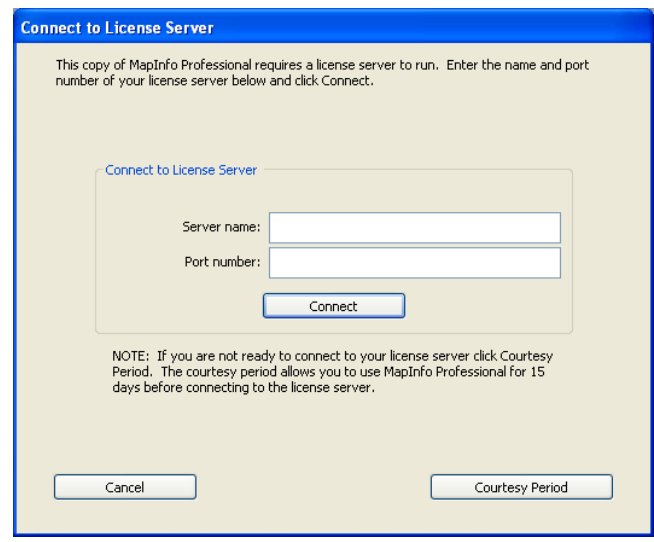

If you have the license server name and port number, proceed with these instructions. If you do not, see **Starting the [Courtesy](#page-41-0) Period** for more information.

- **Note:** The server name is in the format \\*yourlicenseserver*, and is the name or IP address for the machine that the license server is installed to. The port number defaults to **27000** but it can be set by your License Server system administrator. Check with your administrator if the port number is not working.
- **2.** Type the name of the license server in the **Server name** field.
- **3.** Type the port number in the **Port number** field.
- **4.** Click **Connect**.

MapInfo Professional takes a few moments to connect to the license server and check out a license.

<span id="page-41-0"></span>When the license is checked out, the **Connect to License Server** dialog box closes. MapInfo Professional is licensed and ready to use. After you successfully connect to your license server once, a license will be checked out automatically when you start MapInfo Professional.

#### **Starting the Courtesy Period**

If you do not have the license server name and port number, but you want to start using MapInfo Professional, you can start a 30-day courtesy period during which you can use MapInfo Professional without connecting to the license server.

To use the courtesy period to run MapInfo Professional:

- **1.** Open MapInfo Professional.
- **2.** In the **Connect to License Server** dialog box, click **Courtesy Period**. An activation message opens telling you that the courtesy period started successfully.
- **3.** Click **OK**.

MapInfo Professional is ready to use under the courtesy period.

#### **Connection Failures**

Failure to connect to the license server can occur for several reasons.

First, although you may know the license server name and port number, the license server administrator may not have had an opportunity to install it yet. In this case, MapInfo Professional cannot find the license server you specified. To use MapInfo Professional, you can start the courtesy period, and then connect when you know that the license server has been installed and is running.

Failures can also occur if the license server has been moved to a different computer. In this case, you were previously able to connect to the license server, but the license server was moved since the last time you used MapInfo Professional. MapInfo Professional is looking for the license server in its previous location. If MapInfo Professional cannot connect to the license server at startup, the Connect to License Server dialog opens. For more information, see **[Connecting](#page-40-0) after Installation**. See your license server administrator for the correct license server name.

Finally, if all licenses have been checked out, you will not be able to run MapInfo Professional. You are able to connect to the license server, but you cannot check out a license because they are all in use. You will need to wait until a license becomes available before you can check out a license.

#### **Borrowing a Concurrent License**

Some concurrent licenses can be borrowed. Borrowed licenses enable you to use MapInfo Professional when your computer is not able to connect to your license server. For example, if you have MapInfo Professional installed on a laptop and you are going to be away from the office, you can borrow a license to use MapInfo Professional while you are away. Check with your license server administrator to find out if your concurrent license includes borrowing.

When you borrow a license, be sure to specify a borrow period that gives you sufficient time to use MapInfo Professional before the license expires. If the license expires before you have an opportunity to return it, the license is automatically returned to the license server. MapInfo Professional is unusable until you can connect to your network again and check out a license.

To borrow a license, the computer that you want to put the borrowed license on must have MapInfo Professional installed and be connected to the license server.

To borrow a license:

- **1.** Open MapInfo Professional.
- **2.** Choose **Help** > **Licensing** > **Borrow license**. The **Borrow MapInfo Professional License** dialog box opens.

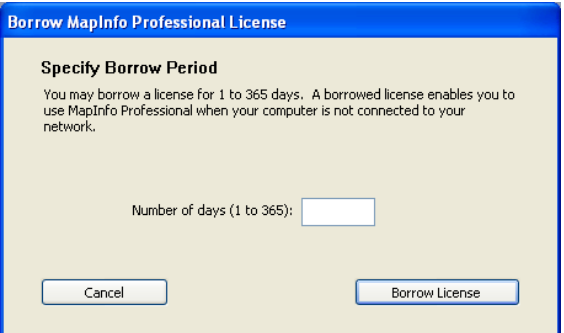

**3.** Specify the number of days that you want to borrow the license. You can specify from the maximum borrow period that an administrator has set.

#### **4.** Click **Borrow License**.

After a few moments, an activation message opens to tell you that the license was borrowed from the server successfully.

**5.** Click **OK**.

You can use MapInfo Professional on this computer while not connected to your network for the borrow period that you specified.

**Note:** A License Server administrator can set the license borrow period between 1 to 365 days, with the default being 365 days. Once a limit is set in the License Server Utility, a MapInfo Professional installation may borrow the license for a maximum of that many days.

#### **Returning a Borrowed License**

To return a borrowed license, you must reconnect the computer that is using the borrowed license to your network. If it is not connected, the Return borrowed license command will not be available.

To return a borrowed license:

- **1.** Reconnect the computer to your network.
- **2.** Open MapInfo Professional. A dialog box opens to tell you on what date the borrowed license is going to expire.
- **3.** Click **OK**.
- **4.** Choose **Help** > **Licensing** > **Return borrowed license**. The **Return borrowed license to license server** dialog box opens. This dialog box explains how a license is returned.
- **5.** Click **OK**. An activation message opens to tell you that the license has returned to the license server.
- **6.** Click **OK**.

### **Distributable Licenses**

We have developed a licensing model that allows companies to "distribute" permanent licenses using your MapInfo License Server, which is available on the MapInfo Professional DVD. This model was developed for customers who have limited access to email or to the Pitney Bowes Software Inc. FNO server. Distributed licenses follow a similar activation procedure to other models that are handled using your License Server. For instructions on installing the License Server, please see the *License Server User Guide*.

You can also return a distributed license to your License Server if you need to transfer it to another computer. For these instructions, see **[Transferring](#page-45-0) a Distributed License**.

Before you start the distributed activation process, make sure you have the following pieces of information from your License Server administrator:

- The correct serial number and activation code
- The License Server machine name
- The port number for the server

Then you can begin your distributed license installation and activation.

#### **Activating a Distributable License**

Make sure your MapInfo License Server is running. Check to see that the server is set up properly and contains the appropriate activated licenses.

To activate a distributed license:

- **1.** Begin the MapInfo Professional installation process as you would with any other license model.
- **2.** When you are prompted for your serial number and access code, enter the distributed license serial number and activation code.

Distributed license serial numbers begin with "MID".

**3.** Click **Next**.

The **License Server Name and Port** dialog box opens.

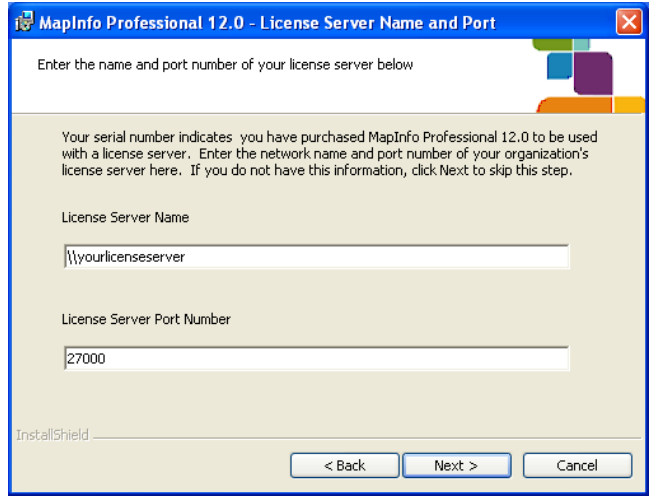

- **Note:** The server name is in the format \\*yourlicenseserver*, and is the name or IP address for the machine that the license server is installed to. The port number defaults to **27000** but it can be set by your License Server system administrator. Check with your administrator if the port number is not working.
- **4.** Type in your License Server's (machine) name in the **License Server Name** field and the port number in the **License Server Port Number** field or leave the default entry in place.
- **5.** Click **Next** to continue.

Follow the prompts in the next screens through until you finish the installation.

When you open MapInfo Professional for the first time, one of the following occurs:

- If the application finds the license server, and the serial number, activation code, and port numbers are correct, the application opens and the product is activated.
- If the application did not access the license server, did not recognize the serial number or activation code, or did not recognize the port number, an error message opens. We recommend that you review these components to ensure that they are correct and/or work with your system administrator to review these four pieces of information. Correct the erroneous information and begin the activation process again.

After you activate your license, you can review the licensing details in MapInfo Professional by selecting **Help** > **About this Product**.

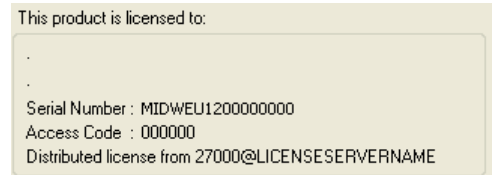

In the **About this Product** dialog box, the serial number, access code, and licensing details display in this box for future reference.

#### **Troubleshooting a Distributed or Borrowable License**

You will see the following issues after upgrading MapInfo Professional with a distributed or borrowable license if the License Server has not been upgraded to a compatible version:

- MapInfo Professional is unable to borrow a borrowable license.
- MapInfo Professional is unable to activate a distributed license from the License Server.

<span id="page-45-0"></span>If this occurs, contact your License Server administrator and have them upgrade the License Server to a compatible version to your MapInfo Professional. A compatible License Server version is one that is released with or after the version of MapInfo Professional that you are upgrading to.

#### **Transferring a Distributed License**

You can transfer a distributed license to your License Server, when you want to move the license to another computer.

**Note:** Before making any hardware changes to your PC (such as disk re-formatting) please remember to return your activated license back to Pitney Bowes Software Inc. or to your License Server. After your hardware has been changed you may then re-activate your license.

To transfer a distributed license to your License Server:

**1.** Choose **Help** > **Licensing** > **Transfer License**. The **Return distributed license to license server** dialog box opens.

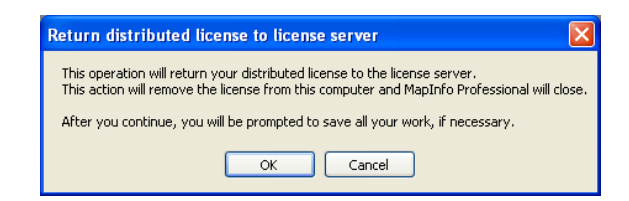

- **2.** Click the **OK** button to transfer the distributed license to the server. After the transfer is complete, a confirmation message opens. You can then install MapInfo Professional again on another computer using the same serial number, activation code, license server name and path, and port number.
- **3.** If you have unsaved or open MapInfo table data, the Save Modified Table Data dialog box opens. This dialog box helps you save or discard data before you transfer your license to your License Server. Click the appropriate option to save or discard this data:
	- Click **Save** to save the open table data
	- Click **Save All** to save the open data in the appropriate data tables
	- Click **Discard** to close the open table without saving the modified data
	- Click **Discard All** to close the open tables without saving the modified data

After you make your selection in this dialog box, the transfer continues as described above.

After you return the license, the application closes. Since MapInfo Professional is still installed **Note:** on your computer, if you open the application again, the product will attempt to activate another distributed license. If the license is not available, you can use the courtesy license for the balance of your 30 day trial.

## **Mapping Services**

#### **Microsoft Bing Maps Licensing**

<span id="page-46-0"></span>Purchasing a new MapInfo Professional license or upgrading an existing license provides access to Microsoft Bing Maps, a web mapping service, for Bing Aerial and Bing Hybrid maps. These maps are used by the **Add Bing Roads to Map** and the **Move Map to** features in MapInfo Professional. Access to these maps is for a limited time, see **Bing Maps [Expiration](#page-46-0) Date** on page 47. To continue access after the expiration date, you must keep your MapInfo Professional license on maintenance. This ensures that you can upgrade to the latest version of MapInfo Professional and continue to use the Add Bing Roads to Map and the Move Map to features.

#### **Bing Maps Expiration Date**

Bing Maps has a limited license period, which is specific to each version of MapInfo Professional. Bing Maps and the **Add Bing Roads to Map** and the **Move Map to** features cease working after this date:

- MapInfo Professional 11.0 on January 1st 2013
- MapInfo Professional 11.5 on January 1st 2014

• MapInfo Professional 12.0 on January 1st 2015

To continue accessing Bing Maps, you must upgrade to the latest version of MapInfo Professional. By doing so, you also benefit from the latest improvements to MapInfo Professional. If your organization has a valid maintenance contract, but cannot upgrade before the Bing Maps license period ends, then you must:

- **1.** keep your MapInfo Professional licenses on maintenance (and if applicable, renew your Premium Service license), and
- **2.** contact your Pitney Bowes Software representative or Reseller and have them extend your Bing Maps license.

Customers with a current maintenance package who would like to continue to use earlier version of MapInfo Professional (11.0.x or 11.5.x), are entitled to use Bing services until January 1st 2015. For details, contact your account representative.

#### **Bing Maps Terms of Use**

There are restrictions on how Bing Maps capabilities may be used. To view the terms of use, in MapInfo Professional select **Help** > **Bing Maps Terms of Use**, which opens an Internet Browser window to the terms of use webpage.

#### **Premium Services**

The following (optional) premium services are available with a MapInfo Professional Premium license:

- **Add Bing Roads to Map –** MapInfo Professional supports Microsoft® BING™ Roads. With a single click, you can easily add a Microsoft Bing layer to a map.
- **Move Map To –** The Move Map To feature re-centers the map view to a new location by address or place name.

These are also available during an evaluation period for trial. Installing an evaluation version allows you unlimited use license of MapInfo Professional for a thirty (30) day courtesy period. There is an extra cost to purchase the Premium Services.

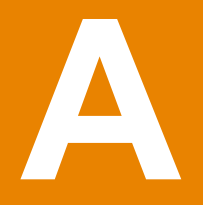

## <span id="page-48-0"></span>**Workgroup Installations for System Administrators**

MapInfo Professional is a desktop application that places user data on a map to simplify business analysis for data with a spatial component. This section will assist you in setting up a MapInfo Professional network share workgroup that allows users to share application data resources (such as coordinate system information and templates). Sharing these resources can unify the look of user maps and provide consistency in their data.

There are two steps to this Workgroup installation process:

- **System administrators** create a shared location for the application data files and create a method for users to install MapInfo Professional on their own computers. Before you begin, see **[Understanding](#page-49-0) the Workgroup Installation [Process](#page-49-0)**. To get started, see **Beginning a [Workgroup](#page-49-1) Installation (System [Administrators\)](#page-49-1)**.
- **Users** install the application on their computers, pointing to the shared location for their Application Data Files. To complete a workgroup installation, go to **Completing a Workgroup Installation (MapInfo [Professional](#page-52-0) Users)**.

#### **In this section:**

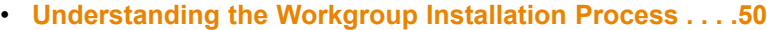

• **Beginning a Workgroup Installation (System [Administrat](#page-49-1)[ors\) . . . . . . . . . . . . . . . . . . . . . . . . . . . . . . . . . . . . . . . . . . . .50](#page-49-1)** • **Completing a Workgroup Installation (MapInfo [Professional](#page-52-0) [Users\) . . . . . . . . . . . . . . . . . . . . . . . . . . . . . . . . . . . . . . . . . .53](#page-52-0)**

## <span id="page-49-0"></span>**Understanding the Workgroup Installation Process**

This workgroup installation allows users to retrieve the Application Data Files (such as the MAPINFOW. PRJ file and custom symbols) from a shared, network location but install the program locally. Using this model, all users can share coordinate system settings, templates, and custom symbols.

The workgroup install process is organized in to two steps, so that you can choose to have users:

- install MapInfo Professional from a network location, or
- install MapInfo Professional from a DVD you create for their use.

If copying the contents of the MapInfo Professional DVD to another location, copy both the MI\_PRO and Pro WG folders together to the same place. The workgroup install has a dependency to the MI\_Pro folder, so both folders must be located together under the same parent directory. If they are not located together, then the Workgroup Installer installs only Application Data Files.

If you have any questions or difficulty with this process, please refer to the *MapInfo Professional User Guide* to determine the appropriate Pitney Bowes Software resource to call.

**Note:** The workgroup installation process lets a system administrator store commonly used files in a shared, central location to accommodate Vista requirements.

#### **What are the Application Data Files?**

Application Data Files are user files that affect the look and basic settings of your MapInfo maps. Specifically:

- Custom Symbols
- Graph Support
- Layout Templates
- Configuration files:
	- MAPINFOW.ABB (The abbreviations file)
	- MAPINFOW.CLR (The colors file)
	- MAPINFOW. FNT (The fonts file)
	- MAPINFOW. MNU (The menu file)
	- MAPINFOW. PEN (The pen file)
	- MAPINFOW. PRJ (The projections file)
- <span id="page-49-1"></span>• Thematic Templates
- Web Feature Server (WFS), Web Map Server (WMS), and Catalog Server for the Web (CSW) lists

## **Beginning a Workgroup Installation (System Administrators)**

To prepare for a Workgroup installation:

**1.** Insert the installation DVD, click **Install Products** > **MapInfo Professional** > **MapInfo Professional Workgroup** > **Install MapInfo Workgroup**.

You may see a prompt for permission to continue. Click **Allow** or **Yes** to proceed (if you do not respond and the message times-out, the install is unsuccessful).

- **2.** On the **Workgroup Installer Welcome** screen, click **Next**.
- **3.** On the **License Agreement** screen, click **I Accept** and click **Next**.
- **4.** On the **Custom Setup** screen, you have the option of selecting how a feature is installed (if it will install and where it installs to). Customize how features install by choosing one of the following options, or leave the default settings. Click **Next** to continue.
	- Select the option **Application Data Files** to prevent file sharing of one or more of these file types or to change the current destination folder for application data. For details, see **[Application](#page-51-0) Data Files [Option](#page-51-0)**.
	- Select the option **MapInfo Professional v12.0 Installer** to change the destination folder. For details, see **MapInfo [Professional](#page-51-1) v12.0 Installer Option**.

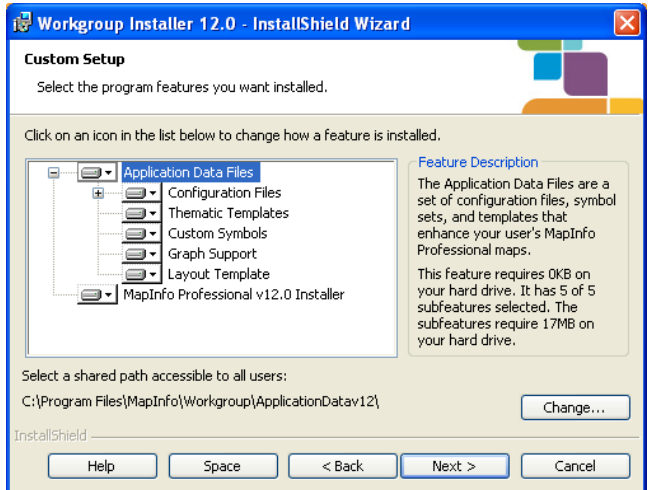

- **5.** On the **Ready to Install the program** screen, click **Install**.
- **6.** On the **Completed** screen, click **Finish**.
- **7.** Do one of the following:
	- If you saved the installation files locally, create one MapInfo Professional installation DVD for each user from the contents of the local folder. Make sure you copy the  $\text{mod}e$ .  $\text{xml}$  file along with the other installation files in that directory.
	- If you saved the installation files on the network, notify each user of that network location so they can install MapInfo Professional locally.

During this process, you created a  $MODE$ . XML file that contains the shared location you set for the Application Data Files. When the user opens MapInfo Professional for the first time, the path to the shared location is copied from the XML file to the user's computer registry. If you need to change the network location of these files, follow the instructions in **Changing the Shared Location after [Installation](#page-53-0)**.

**Note:** If your users ask you about the product serial numbers, you can find them on the outside of the MapInfo Professional box. Serial numbers are also in a letter inside the box, if you need to store them.

The Application Data Files are also stored locally for use when the shared folder is unavailable. The next section describes this in more detail.

#### <span id="page-51-0"></span>**Application Data Files Option**

During a workgroup installation, all Application Data Files are selected by default. However, on the **Custom Setup** screen, you have the option to install specific application data files:

• To prevent file sharing of one or more of these file types, click the drop-down arrow beside the file type and select **This feature will not be available** from the list. (When you choose not to install file(s) to the shared location, MapInfo Professional uses the local copy of these file(s) instead.)

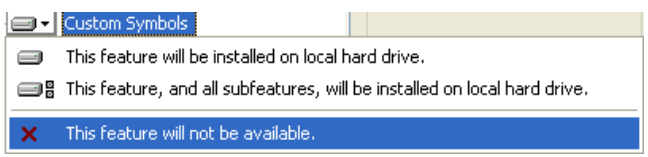

• To change the current destination folder for application data, highlight the **Application Data Files** entry and click **Change**.

After making your selections, the **Change Current Destination Folder** screen opens. Navigate to the shared location for storing these files and click **OK**. Make sure that this shared location is accessible by all users who need these files. Users will need read/write access to add new templates and other custom symbols to share.

<span id="page-51-1"></span>When users install MapInfo Professional, these same Application Data Files are also stored **Note:** locally. This allows them to access these files when the shared folder is unavailable. For more information, see **Completing a Workgroup Installation (MapInfo [Professional](#page-52-0) Users)**.

#### **MapInfo Professional v12.0 Installer Option**

To change the destination folder:

- **1.** Highlight the **MapInfo Professional v12.0 Installer** option and click the **Change** button.
- **2.** In the **Change Current Destination Folder** dialog box, choose from the following options:
	- If you want your users to install MapInfo Professional from a DVD, select a local destination folder and click **OK**.

This installer then copies the MapInfo Professional installation files to the local destination folder you selected. At the end of this process, you can create installation DVDs for each user from the installation files copied to this local folder. You can then distribute these DVDs to each user so they can begin their MapInfo Professional installation.

• If you want your users to install MapInfo Professional from a central network location, select a network location folder and click **OK**.

This installer then copies the MapInfo Professional installation files to the network location folder you selected. At the end of this process, notify each user of this network destination folder so they can begin their MapInfo Professional installation.

## <span id="page-52-0"></span>**Completing a Workgroup Installation (MapInfo Professional Users)**

To complete the workgroup installation, do one of the following:

- If your system administrator has given you a DVD for installation, place this media in the appropriate computer drive and follow the instructions under **Installing MapInfo [Professional](#page-21-0)**.
- If your system administrator has placed the MapInfo Professional installer in a network location, navigate to that location and follow the instructions under **Installing MapInfo [Professional](#page-21-0)**.

#### **Understanding your Workgroup Installation**

When you install MapInfo Professional as part of a workgroup, you share commonly used files with the other users in your organization. Workgroups use the same configuration, template, and custom symbol files without having to copy them manually. This method supports each workgroup member in creating more consistent maps.

As part of your application's installation process, the MapInfo Professional installer creates a local copy of these Application Data Files for your use when the shared location is not available. This is very important.

- If the shared location of your Application Data Files is available, MapInfo Professional saves your template, symbol, and configuration work to the shared location.
- If the shared location of your Application Data Files is not available, MapInfo Professional saves your template, symbol, and configuration work to your local copy of these files.
- **Note:** If the shared location is not available when you open MapInfo Professional for the first time, an error displays explaining that the application will use the local Application Data Files. You can use the instructions in **Changing the Shared Location after [Installation](#page-53-0)** to select a new shared location, if necessary.

Since typically you will access the shared location, this will not be an issue. But if you change any of the Application Data Files locally and the shared location becomes available, we recommend you copy your work to the shared location. This will ensure that your files are available when you and your co-workers need them.

#### **A Note about Graph and Theme Template Files**

The search for graph and theme template files is dependent upon the folder setting in the **Directory Preferences** dialog box. If these preferences do not exist in the network location, the application searches for files locally.

#### <span id="page-53-0"></span>**Changing the Shared Location after Installation**

To change the shared location for these files after installation, use the **Directory Preferences** dialog box. Each user in the Workgroup needs to follow this procedure to maintain these shared files.

To change the application data file location for a Workgroup user:

- **1.** Start MapInfo Professional.
- **2.** Choose **Options** > **Preferences** > **Directories**. The **Directory Preferences** dialog box opens.

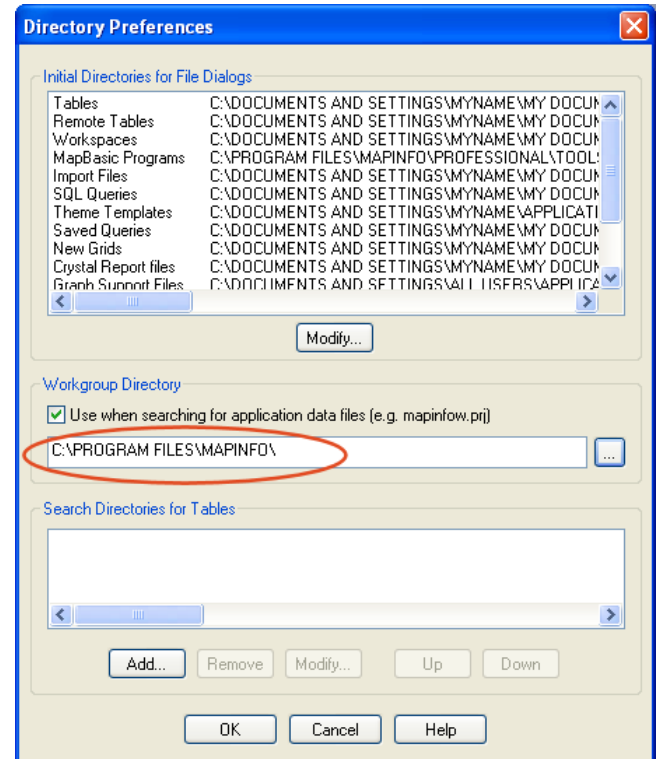

**Note:** The shared location displays in the **Workgroup Directory** field.

- **3.** Select one of the following options to reset the Workgroup folder:
	- To set a new shared location, type a new path in the field provided or click  $\Box$  to select a new shared path. You can also use named drives or UNC paths in the Workgroup Directory section.
	- To use local files only, clear the **Use when searching for application data files** check box.
- **4.** Click **OK** to confirm your change.

The application saves this new path to your registry. Each time you open MapInfo Professional after this, the application uses this new path to access the Application Data Files.

# **Silent Installation Procedures**

This chapter helps a system administrator install MapInfo Professional using a commandline.

**Note:** All of the Microsoft supported parameters for working with the MSIEXEC command are documented on the Microsoft web site. Search the term "MSIEXEC command line parameters" to find this detailed information.

#### **In this section:**

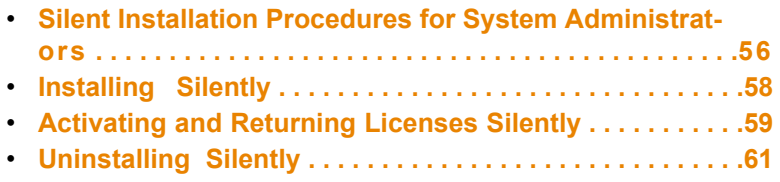

## <span id="page-55-0"></span>**Silent Installation Procedures for System Administrators**

Silent installations allow you to repackage MapInfo Professional for deployment within your company so your users do not have to enter user- or company-specific information, path information, a serial number, or an access code.

You may also be interested in reviewing **Workgroup Installations for System [Administrators](#page-48-0) Note:** for file sharing to use this installation model for deploying MapInfo Professional.

The MapInfo Professional installation  $setup.exe$  indicated in the steps below can be found on the installation DVD  $(D: \setminus)$  in this directory:

```
\Install\MI_PRO\DISK1
```
The silent installation process involves:

- **1.** Place the installation DVD in the target computer's disk drive.
- **2.** From the command line on the target computer, type:

```
"[Drive and Path]\setup.exe" /s /v"[Parameters for MSI]"
```
where [Parameters for MSI] are the parameters you set to populate the msiexec.

#### **For example:**

```
"d:\Install\MI_PRO\DISK1\setup.exe" /s /v"/qb INSTALLDIR=\"C:\Program
Files\MapInfo\MapInfoPro\" USERNAME=\"MyUser\" COMPANYNAME=\"MyCompanyName\"
PIDKEY=MySerialNumber ACCD=MyAccessCode"
```
#### **Where:**

On a 64-bit operating system: INSTALLDIR=\"C:\Program Files (x86)\MapInfo\MapInfoPro\"

The parameter  $q$ b tells the msiexec command to launch the install with a basic interface. That does not require any user action and allows the user to respond to the operating system's User Account Control (UAC).

There should be no space in between Variable=Content. A space is used as a separator in between parameters.

Parameters for user information:

- USERNAME = User Name
- COMPANYNAME = Company Name

Parameters for installation target information:

- INSTALLDIR = Install Directory
- CRYSTALRINST = False. Use this parameter to decline the installation of Crystal Reports, installed by default.

Parameters for licensing information:

- $\cdot$  PIDKEY = Serial Number
- ACCD = Access Code
- LSNAME = License Server Name
- LSPN = License Server Port Number

Parameters for activating node lock and distributed licenses silently:

- ACTLIC = True. For silent automatic NODE LOCK and DISTRIBUTED activate licenses.
- $\bullet$  RETLIC = True. For silent return licenses.
- LICLOG = Filename for log files
- BORROW = #days or True. If no specific number of days are entered, True is a valid input and results in a # of days.
- SDRLYN = False. Use the Show Dialog Return License Yes No (SDRLYN) parameter to prevent duplicating the license transfer dialog when the user uninstalls. The license stays on the system if not RETLIC = True.

**Note:** Parameters ACTLIC and RETLIC are False by default.

Parameter for English language setting:

• LANGCS = ENUS or ENUK. The default is based on the computer's region options format setting. If this is set to anything other than US english, ENUS, then UK english, ENUK, is set.

#### **Parameters for Concurrent Licenses**

For concurrent licenses the parameters for the license server name and license server port number must also be included:

- **1.** Place the installation DVD in the target computer's disk drive.
- **2.** From the command prompt, go to the MapInfo Professional setup directory.
- **3.** Type the following command:

"[Drive and Path]\setup.exe" /s /v"[Parameters for MSI]"

where [Parameters for MSI] are the parameters you set to populate the msiexec.

#### **For example:**

```
"d:\Install\MI_PRO\DISK1\setup.exe" /s /v"/qb INSTALLDIR=\"C:\Program
Files\MapInfo\MapInfoPro\""
```
#### **Where:**

On a 64-bit operating system: INSTALLDIR=\"C:\Program Files (x86)\MapInfo\MapInfoPro\"

Look for the type of installation you want to perform from the options below and follow the corresponding instructions. In each of the install scenarios described below, the serial number and access code parameters are given in the following format:

• PIDKEY=MI##############

• ACCD=######

Substitute the appropriate serial number and access code when you perform the silent install.

## <span id="page-57-0"></span>**Installing Silently**

**Windows XP users**, this section does not apply to the Windows XP operating system. Windows XP users, must install using an administrator account.

You can only perform a completely silent install of MapInfo Professional when your install process has elevated administrative privileges.

The command-line options /q and /qn do not work when the User Access Control (UAC) is turned on and your install process does not run with elevated administrative privileges. These options turn off the user interface during the installation, which suppresses the Windows UAC. Users must interact with the UAC to provide the necessary credentials to run the installation as an administrator. If the user interface is turned off, the installation is terminated without warning because the UAC cannot gather the appropriate credentials.

To work around the problem, use the /qb option in the command line when you run the silent install. This option gives the installation a basic user interface and allows the UAC to display on the screen.

To perform a silent install using the /qb option:

- **1.** Place the installation DVD in the target computer's disk drive.
- **2.** From the command prompt, go to the MapInfo Professional setup directory.
- **3.** Type the following command:

```
setup.exe" /s /v"/qb USERNAME=\"MyUser\" COMPANYNAME=\"MyCompanyName\
"PIDKEY=MI############## ACCD=######"
```
where:

PIDKEY=MI############### is the product serial number ACCD=###### is the access code

**4.** When User Access Control displays on the screen, click **Allow** or **Yes**.

For concurrent licenses, the license server name and port number parameters must be included:

SNAME="LicenseServerName" LSPN="LicenseServerPortNumber"

Substitute the appropriate license server name and port number when you perform the silent install.

#### **Installing RSS Registry Keys**

You can perform a silent installtion with RSS registry keys to define the product notifications window that opens when MapInfo Professional first starts. For information about product notifications, refer to the

*MapInfo Professional Help*. There are five registry keys: FeedTimeOut, ProductUpdate, ProductUpdate-Frequency, NewsFeed, and NewsFeedFrequency.

The installer uses default values for the RSS registry keys unless they are overridden though a command line. There are five commandline parameters: FEEDTIMEOUT, PRODUCTUPDATE, PRODUCTUP-DATEFREQUENCY, NEWSFEED, AND NEWSFEEDFREQUENCY.

To perform a silent install with RSS registry keys:

- **1.** From the command prompt, go to the MapInfo Professional setup directory.
- **2.** Type the following command:

```
setup.exe /s /v"/qb FEEDTIMEOUT=xx PRODUCTUPDATE=xx PRODUCTUPDATEFRE-
QUENCY=xx NEWSFEED=xx NEWSFEEDFREQUENCY=xx PIDKEY=MI############## AC-
CD=######"
```
where:

PIDKEY=MI############### is the product serial number ACCD=###### is the access code

xx are parameter values where:

- FEEDTIMEOUT=1 to 60
- PRODUCTUPDATE=0 or 1. If PRODUCTUPDATE=1, the check for maintenance patches is enabled.
- PRODUCTUPDATEFREQUENCY=1 to 90
- NEWSFEED=0 or 1. If NEWSFEED=1, the check for Pitney Bowes-related news is enabled.
- NEWSFEEDFREQUENCY=1 to 15

Ensure that you have the required parameters, PIDKEY and ACCD, in the command or an error message will display. If you type an invalid value for any of the parameters, then an error message displays and the setup aborts.

## <span id="page-58-0"></span>**Activating and Returning Licenses Silently**

Information Technology engineers may want to activate or return MapInfo Professional node-locked or distributed licenses silently, using a log file for reports. The return process described in this section can also return a borrowed license to the server. This section describes these processes.

#### **Activating a Node-Locked or Distributed License Silently**

Before making any hardware changes to your PC (such as disk re-formatting) please remember to transfer your activated license back to Pitney Bowes Software Inc. or to your License Server. After your hardware has been changed you may then re-activate your license.

A node-locked license is a permanent license that originates from the Pitney Bowes Software Inc. FNO server. A distributed license is a permanent license that originates from a License Server owned by your company. This same process works for both types of license activations.

To activate a node-locked or distributed license silently:

- **1.** Collect the information you need to install MapInfo Professional on the client's computer, including the appropriate serial number and access code. For distributed licenses, you also need to enter your license server's name and port number.
- **2.** In the client computer's command line, type:

*path to application*\MapInfow.exe -ActivateLicense c:\mylog.txt

where  $c:\mbox{suplog.txt}$  is the path and name of a log file that tracks the details (successes and errors) of the activation process. The log file is optional.

**Note:** If you do not specify a log file, as in the example below, the application creates a file called activatelicense.log in your temp folder.

One of these events occur:

- If the serial number begins with MID, the application attempts to activate a distributed license
- If the serial number begins with MIN, the application attempts to activate a node-locked license
- There was an error in the activation process that requires correcting

To view the results of the activation process after it is complete, open the log file with any text editor. Possible log file messages include:

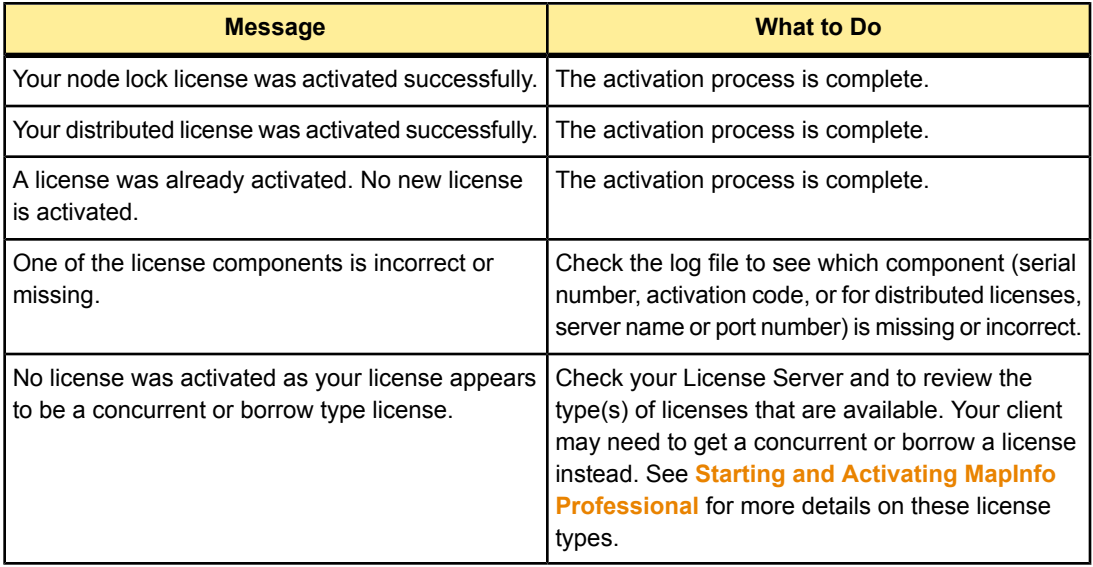

#### **Returning a License Silently**

Before making any hardware changes to your PC (such as disk re-formatting) please remember to return your activated license back to Pitney Bowes Software Inc. or to your License Server. After your hardware has been changed you may then re-activate your license.

To return a node-locked, borrowed, or distributed license to the Pitney Bowes Software FNO or your License Server, type the following in a command line:

```
MapInfow.exe -ReturnLicense c:\mylog.txt
```
where  $c:\mbox{supp}\,t\times t$  is the path and name of a log file that tracks the details (successes and errors) of the return process. The log file is optional.

One of these occur:

- The license is returned to the Pitney Bowes Software Inc. FNO server or your License Server
- An error occurs preventing the return of the license

To view the results of the return process after it is complete, open the log file with any text editor. Possible log file messages include:

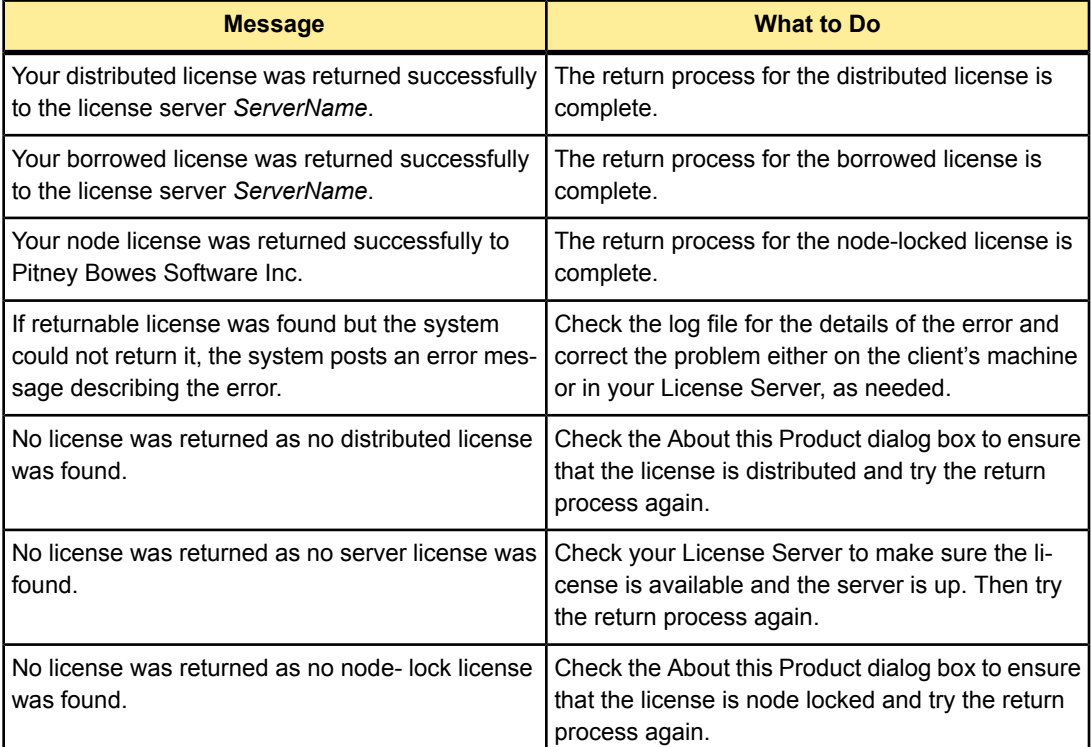

## <span id="page-60-0"></span>**Uninstalling Silently**

To perform a silent uninstall of MapInfo Professional 12.0:

From the command line on the target computer type:

msiexec.exe /x {F330A1C2-F497-409A-9AE8-A7A001024D2B}/q

Running this command only uninstalls MapInfo Professional 12.0. It does not uninstall a previous version of MapInfo Professional. It does not uninstall MapInfo ProViewer, MapInfo Runtime, or MapBasic.

**Note:** The uninstall key is unique to each version of MapInfo Professional. To silently uninstall an older version of MapInfo Professional, you would need to use its product code (uninstall key). These keys are in the regestry at  ${\tt HKEY\_LOCAL\_MACHINE\SOFFWARE\Microsoft\Win-}$ dows\CurrentVersion\Uninstall\

## **Advanced Configuration Options for System Administrators**

This section helps a system administrator configure MapInfo Professional.

#### **In this section:**

- **Controlling Advanced System [Settings . . . . . . . . . . . . . .64](#page-63-0)**
- **Controlling the Location of Application Data [Files . . . . .65](#page-64-0)**

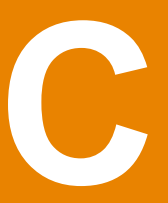

## <span id="page-63-0"></span>**Controlling Advanced System Settings**

MapInfo Professional has some advanced system settings that cannot be configured through a dialog box. These settings allow you to control several low-level, technical aspects of how MapInfo Professional runs. Most users do not need to worry about these advanced settings.

For example, MapInfo Professional has a Dynamic Data Exchange (DDE) time-out setting, which controls how long MapInfo Professional tries to communicate with other applications during DDE communications. If you run a MapBasic application, and that application encounters time-out errors during DDE, you may want to increase the DDE time-out setting. To modify one of MapInfo Professional's advanced system settings (such as the DDE time-out setting), use this procedure.

#### **Modifying the Windows Registry**

MapInfo Professional stores system settings in the Windows registry. To edit the Windows registry, use the **REGEDT** program.

#### **Be very careful when editing the registry; damaging the registry can cause serious Caution: problems in your operating system.**

For example, to set MapInfo Professional's Dynamic Data Exchange (DDE) time-out setting, locate the following key in the registry:

#### HKEY\_LOCAL\_MACHINE\SOFTWARE\MapInfo\MapInfo\Common

Within that key, edit the DDeTimeout value. If there is no value by that name, create a new value of type string, and assign the name DDeTimeout to the value. Set the value's data to be a number, representing the number of milliseconds (for example, type 30000 to specify a time-out of 30 seconds). For more on editing the registry, see the online help for REGEDIT or REGEDT32.

#### **Descriptions of Advanced Registry Settings**

This section describes advanced settings that are stored in the registry.

**Note:** Set Polygon Mode or Subdivide Printing in MapInfo Professional by selecting Options > Prefer**ences** > **Output Settings**.

#### **DDeTimeout=***number*

This setting controls MapInfo Professional's time-out setting in DDE conversations where MapInfo Professional is the client (the application that initiates a conversation). The *number* represents milliseconds. The default value is 10,000 milliseconds (ten seconds). If you run a MapBasic application that attempts to initiate a DDE conversation, but the conversation fails because the server application does not respond within the time-out period, you may need to increase the DDeTimeout number.

#### **MaxORACLETILES=***number*

The *number* is 0 (zero) or 1 (one). This setting applies when working with Quad-Tree indexed Oracle tables from versions of Oracle that are older than version 10. A value of 0 (zero) causes MapInfo Professional to disable spatial query and return all records using client-side clipping. A value of 1 (one) or more specifies the maximum number of tiles to use per geometry to refine a spatial query. When creating a spatial index using the old Quad-Tree method, you specify the number of tiles to use. This value lets you further refine the search by specifying the max number of tiles to use.

#### **MaxFiles=***number*

This setting must be an integer from 10 to 507, indicating how many files MapInfo Professional can open simultaneously. This setting does not limit the number of tables you can open, but it does limit the number of tables you can edit at one time (the number of tables that have unsaved edits). The default value is 29. If you need to work with more files simultaneously, set number to 507.

#### **Improving Performance for MapInfo Professional**

To improve MapInfo Professional's performance, you can increase the speed of the processor in the machine. A video accelerator card will increase the speed of the redraw. It will not speed up the initial draw of the map, but all subsequent redraws will be faster. A faster disk cache will also improve performance, as will adding memory.

## <span id="page-64-0"></span>**Controlling the Location of Application Data Files**

By default, the setup program for MapInfo Professional installs application data files to locations that make sense for the typical user. After installing the product, the user is free to move one or more of the application data files to another predefined location and MapInfo Professional will find that file. For example, the administrator of a machine might move MAPINFOW. PEN from the per user area (its default location) into the install directory so all users on that machine will share the same set of pens. For IT personnel responsible for a large number of MapInfo Professional installs, it is not practical to manually move application data files to realize the desired configuration.

To solve this problem, create a setting file,  $MODE$ . INI, to specify the location of application data files prior to installing MapInfo Professional.

- **1.** Copy the installation files to a read-write location.
- **2.** Create a MODE. INI file in the root directory of the installer.
- **3.** Open MODE. INI into any text editor.
- **4.** Edit MODE.INI, modifying the code associated with the application data file/folder whose location you wish to change.
- **5.** Install MapInfo Professional.

The following is a list of predefined locations for application data files supported by MapInfo Professional, and the corresponding numeric code to be used in MODE.INI.

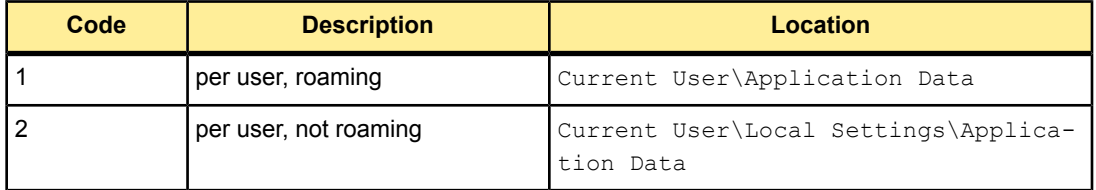

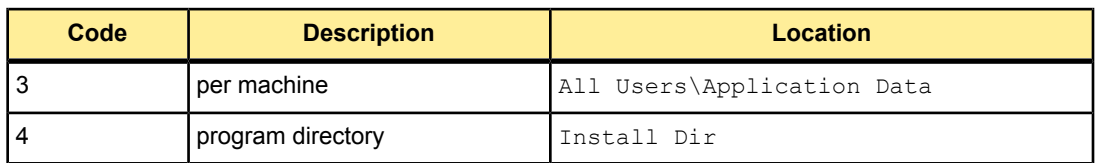

The following is a list of application data files/groups and their default locations:

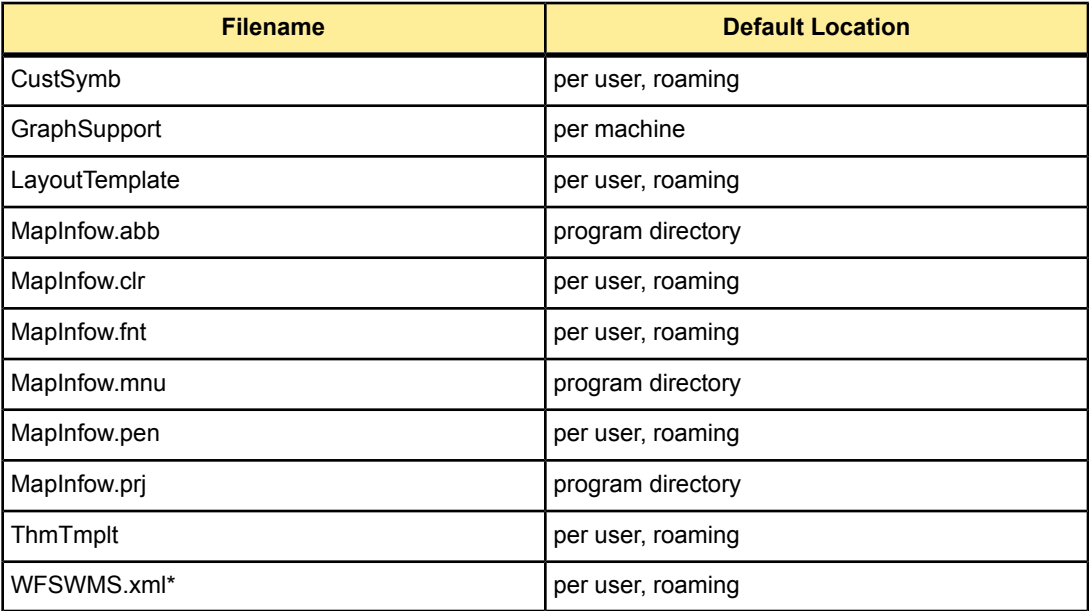

\* The file called WFSWMS.XML is a representation of three separate files:

- MICSWServers. xm1-this file is related to the MetaData Catalog Browser tool
- MIWFSServers.xml–this file is related to the list of WFS servers for **File** > **Open Web Services** > **WFS feature**
- MIWMSServers.xml–this file is related to the list of WMS servers for **File** > **Open Web Services** > **WMS feature**

#### **MODE. INI File Example**

Create a text file with the following syntax:

```
GraphSupport = 1
CustSymb = 1
ThmTmplt = 3LayoutTemplate = 1
MapInfow.clr = 1
MapInfow.fnt = 1
MapInfow.pen = 1
MapInfow.abb = 4
MapInfow.py = 4MapInfow.mnu = 4
```
WFSWMS.xml = 1

# **D**

## **Troubleshooting Your Installation**

This section provides troubleshooting notes for installing MapInfo Professional.

#### **In this section:**

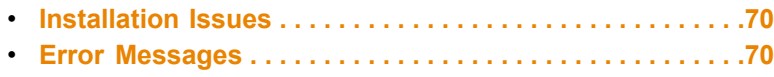

## <span id="page-69-0"></span>**Installation Issues**

#### **The MapInfo PDF Printer Driver did not Install**

It is possible that the MapInfo PDF Printer driver may not install when:

- Your IT department has a policy to restrict which users may install printers. Contact your IT department to check if there is such a policy in place. If there is, then uninstall MapInfo Professional and have them temporarily allow printer installation on your machine while you reinstall MapInfo Professional.
- Your anti-malware or anti-spyware is turned on during the installation. Uninstall MapInfo Professional. Contact your IT department to temporarily stop the anti-malware or anti-spyware on your machine while you reinstall MapInfo Professional.

#### **Using .MSI file on the Installation DVD does not create a Warning Message**

If performing a silent installation of MapInfo Professional, use the setup.exe file located in the Install\MI\_PROD\DISK1 folder on the MapInfo Professional DVD, and not the "MapInfo Professional 12.0.msi" file. The .msi file does not install necessary prerequisites. Using the .msi file to install MapInfo Professional, instead of using setup.exe, will not install the necessary prerequisites and cause MapInfo Professional to behave unexpectedly.

## <span id="page-69-1"></span>**Error Messages**

#### **Message: Unable to launch MapInfo Professional**

If the .NET install is canceled or interrupted when installing MapInfo Professional, then the .NET may not be installed properly. If MapInfo Professional it does not launch after the second attempt to install it, an "Unable to launch MapInfo Professional" message opens.

MapInfo Professional requires .NET 4.0, so the MapInfo Professional install wizard installs .NET before it installs MapInfo Professional software. If the .NET install is interrupted or canceled, then the MapInfo Professional install wizard cancels. If you then run the MapInfo Professional install wizard a second time, it assumes that .NET was installed on the machine (even though its installation was interrupted or cancelled) and the MapInfo Professional software is unable to launch and run.

The first attempt to install .NET leaves a registry key set on the machine, so any subsequent attempts to install .NET assume that .NET is already on the machine—the MapInfo Professional install wizard thinks that .NET is already installed.

To correct this issue, and install .NET to the machine, you must download the **Microsoft .NET [Framework](http://www.microsoft.com/en-us/download/details.aspx?id=17851) [4.0](http://www.microsoft.com/en-us/download/details.aspx?id=17851)** from Microsoft's website and install it.

#### **Message: The feature you are trying to use is on a network resource that is unavailable.**

If you see the following message, then the install was run on Windows 7 without elevated privileges.

The feature you are trying to use is on a network resource that is unavailable.

Re-run the install using elevated privileges, either:

- Right-click the executable file and select **Run as Administrator** from the popup menu to install using elevated privileges. A prompt for permission to continue opens. Click **Allow** or **Yes** to proceed (if you do not respond and the message times-out, then the install is unsuccessful).
- Have your System Administrator re-run the install, because your account does not have the necessary privileges.